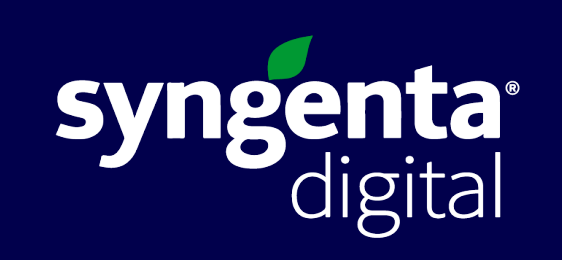

## **Cropwise Anleitung**

# **Neuer Kunde - Account erstellen** Anleitung

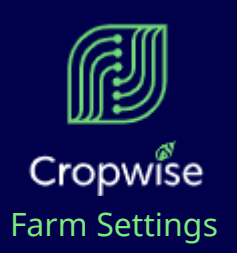

## **Account erstellen**

Geben Sie bitte erst Ihre Emailadresse ein und dann die Stammdaten für Ihre Accounterstellung.

**Can des** 

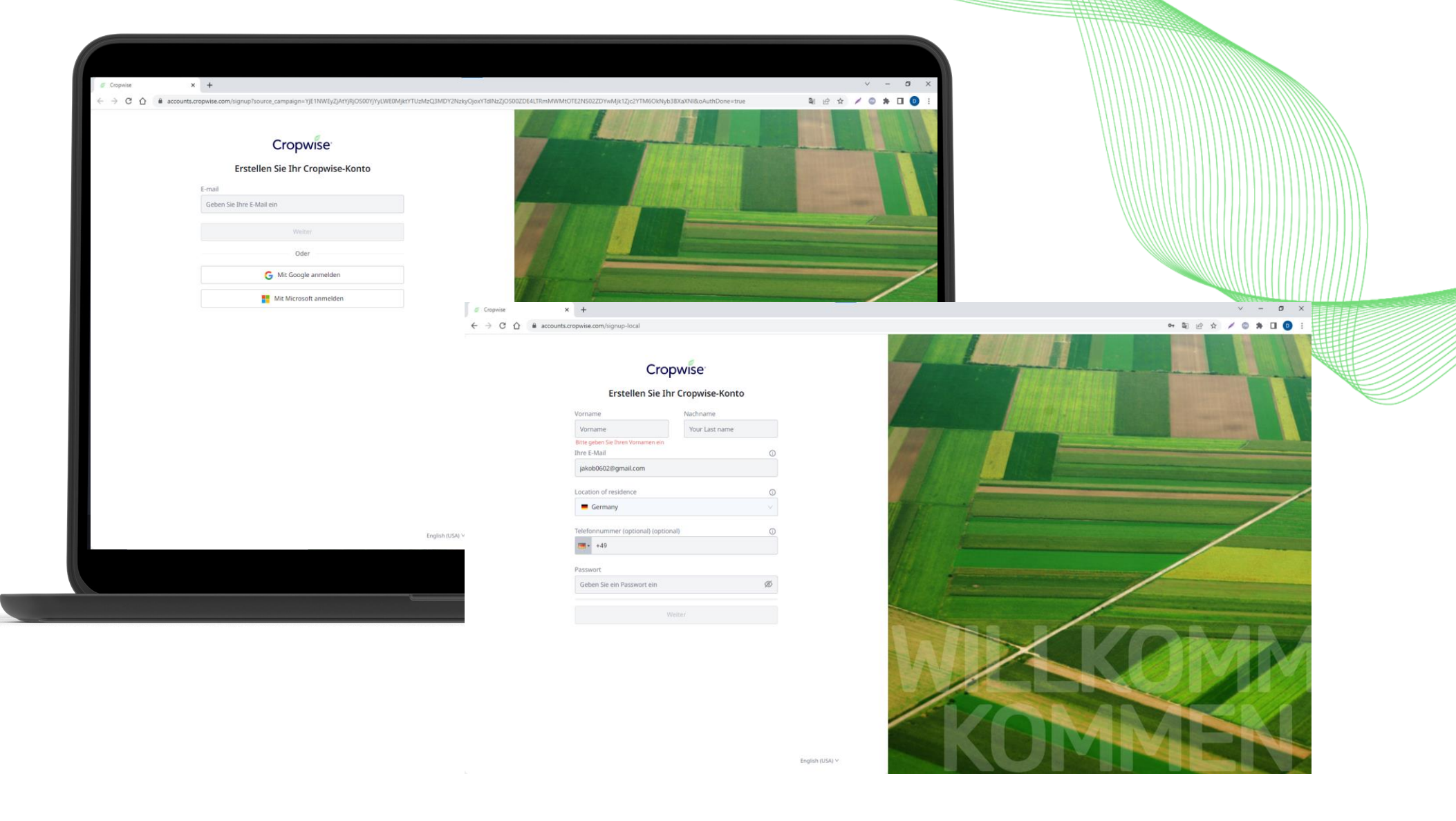

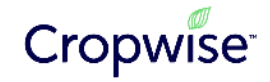

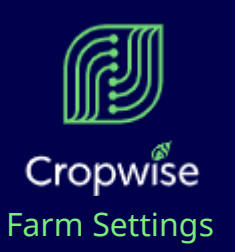

Nach der Accounterstellung müssen Sie erst den Nutzungsbedingungen und den Datenschutzhinweisen zustimmen, indem sie Bestätigen, dass Sie sie gelesen haben.

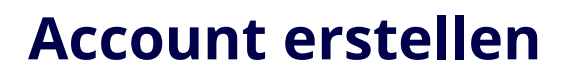

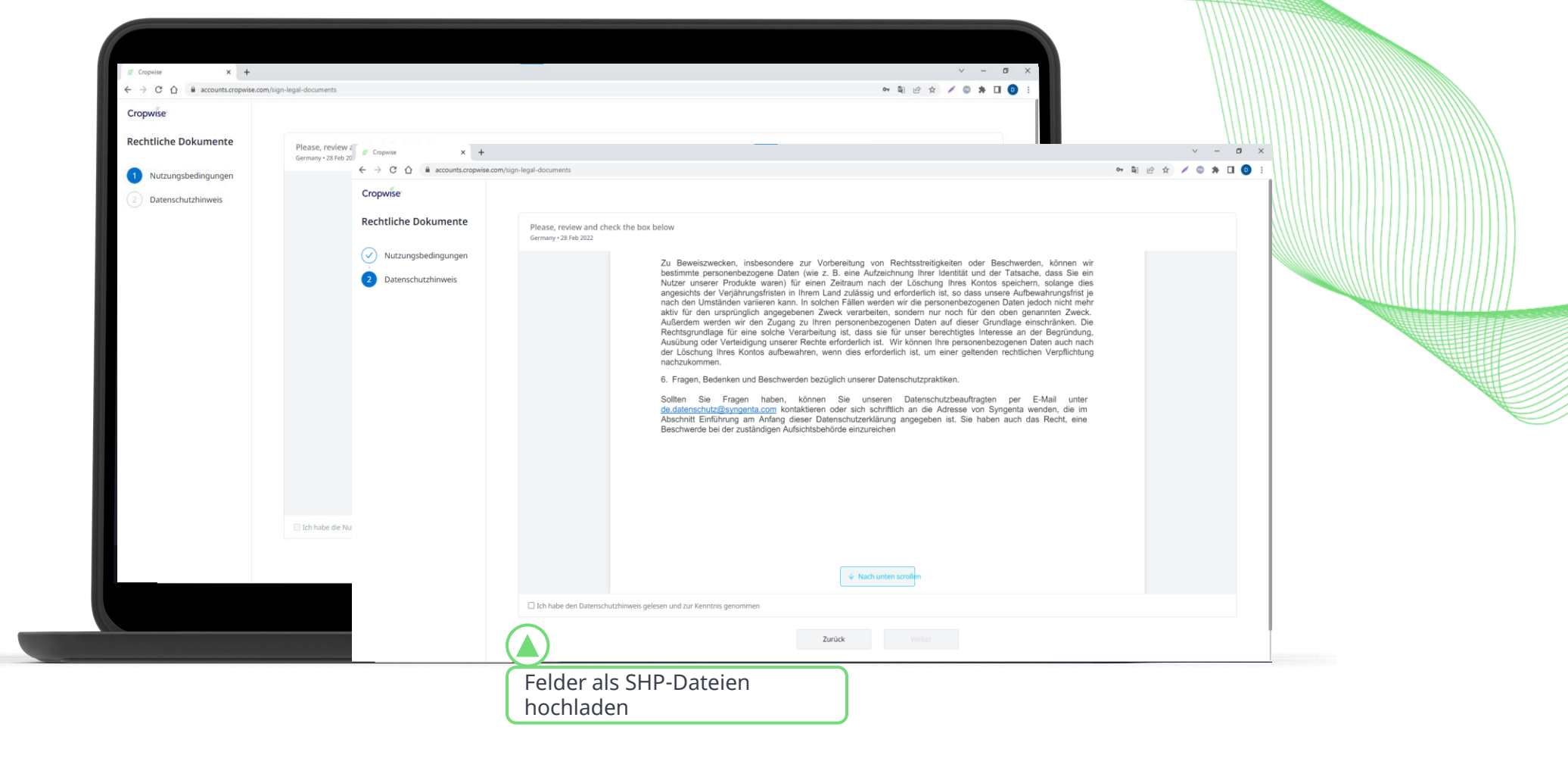

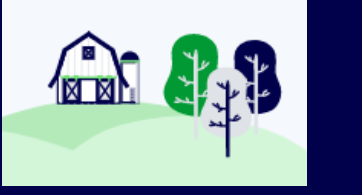

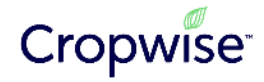

# **Bestehender Kunde – Produktpläne freischalten** Anleitung

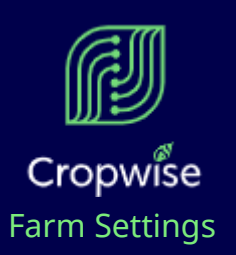

**Neue Produktpläne freischalten**

Melden Sie sich bitte erst mit Ihrem Cropwise Account an.

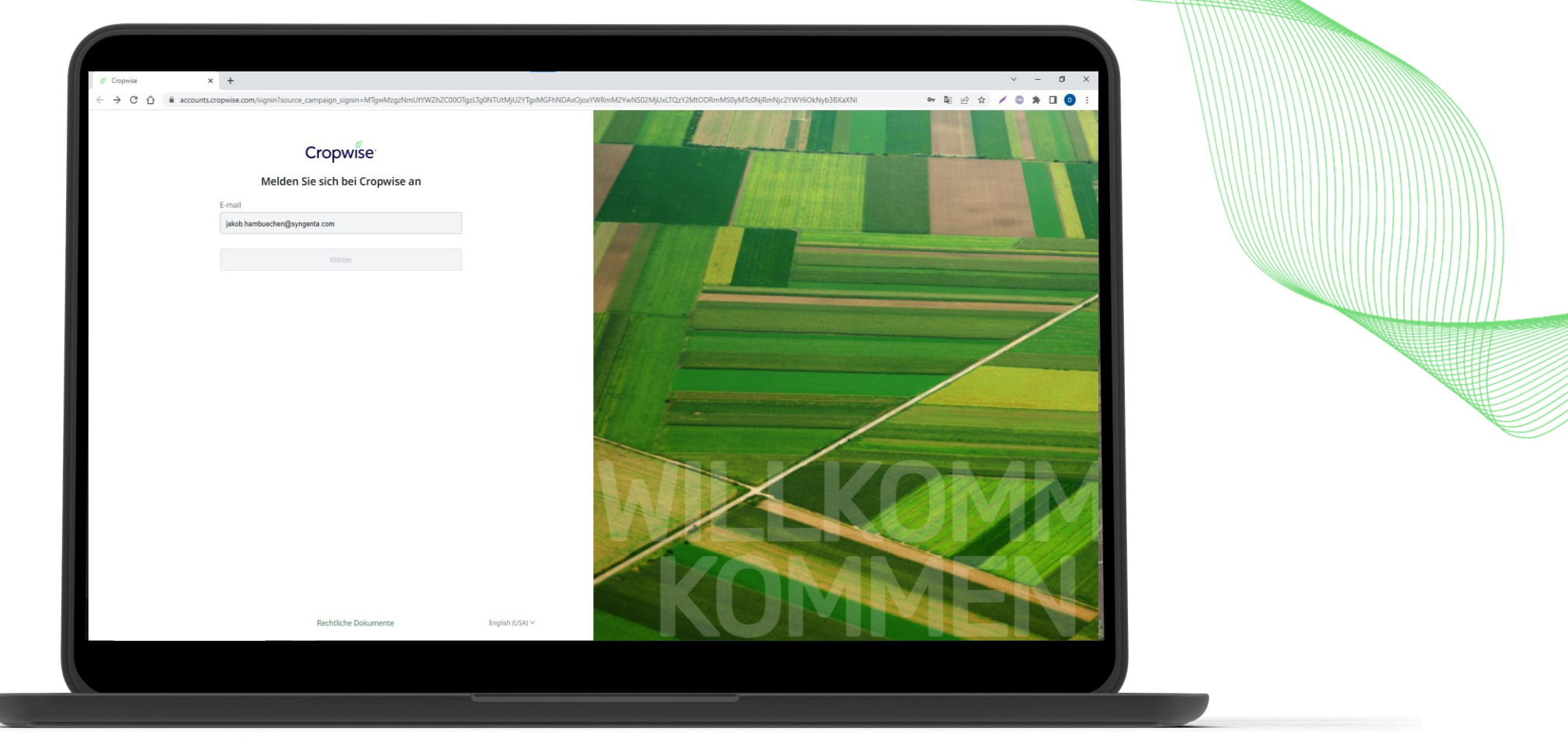

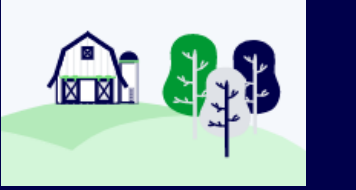

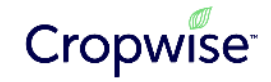

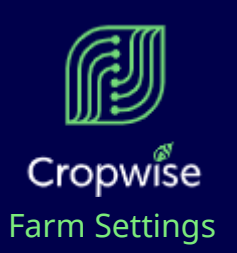

## **Neue Produktpläne freischalten**

Bestätigen Sie dann die Änderungen Ihrer Produktpläne.

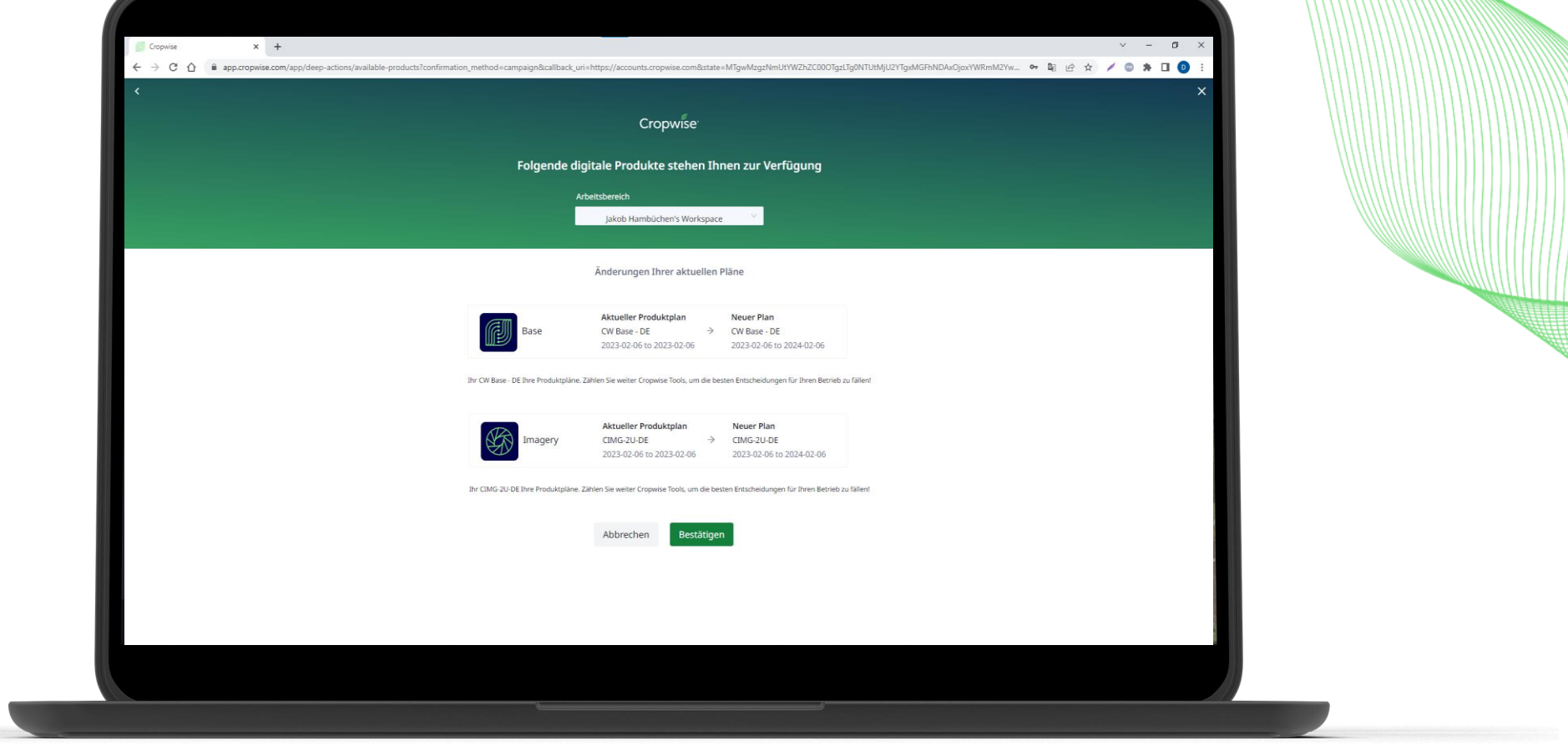

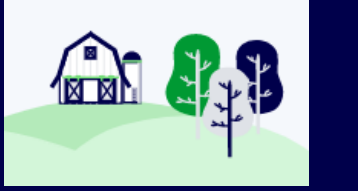

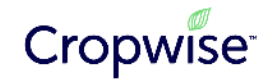

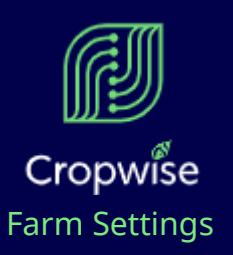

Sehen Sie Ihre aktiven Produktpläne ein und rufen Sie den gewünschten Produktplan aus.

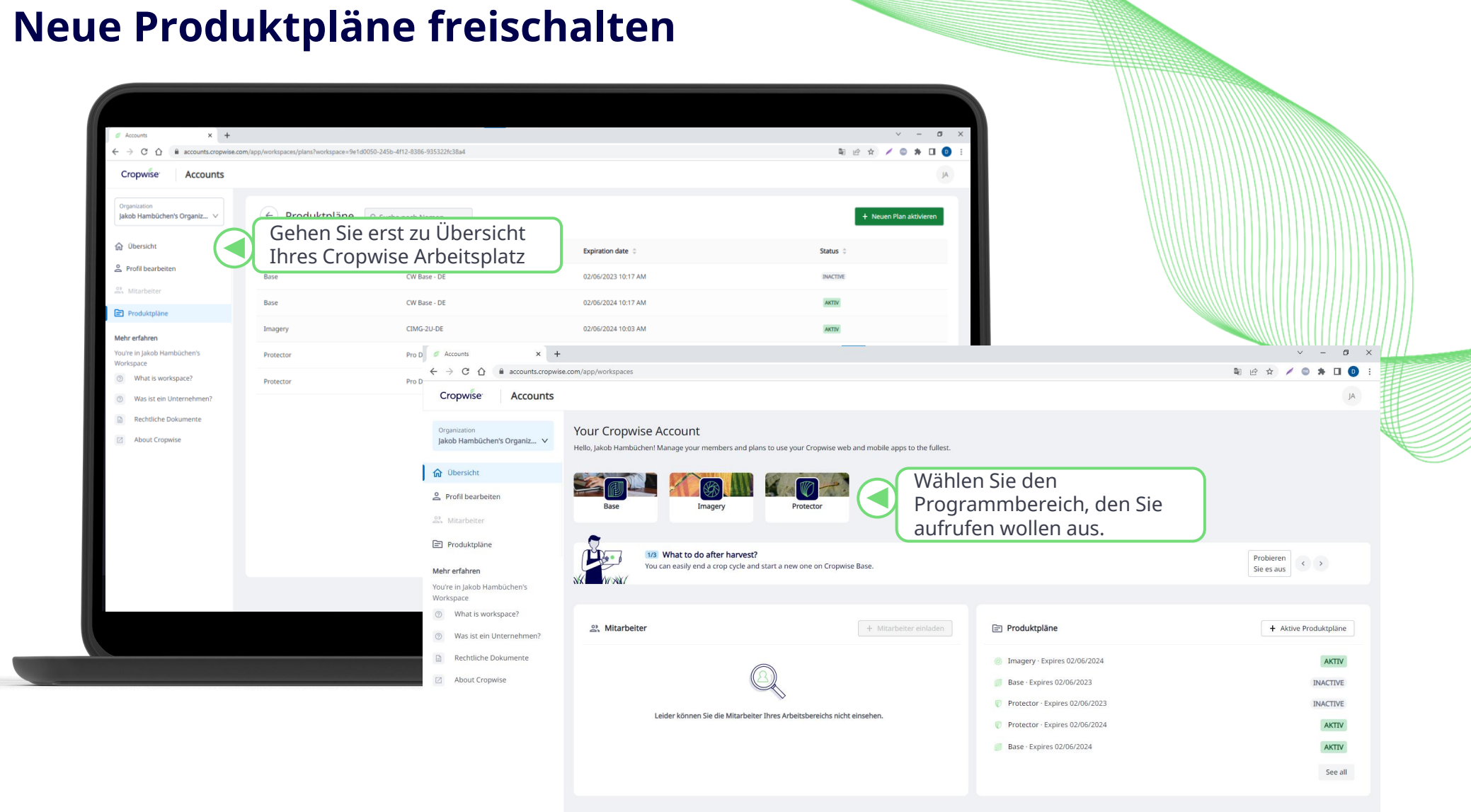

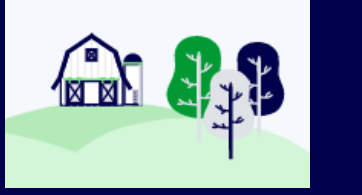

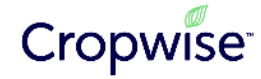

# **1. Übersicht der Produkte** Produktvorstellung

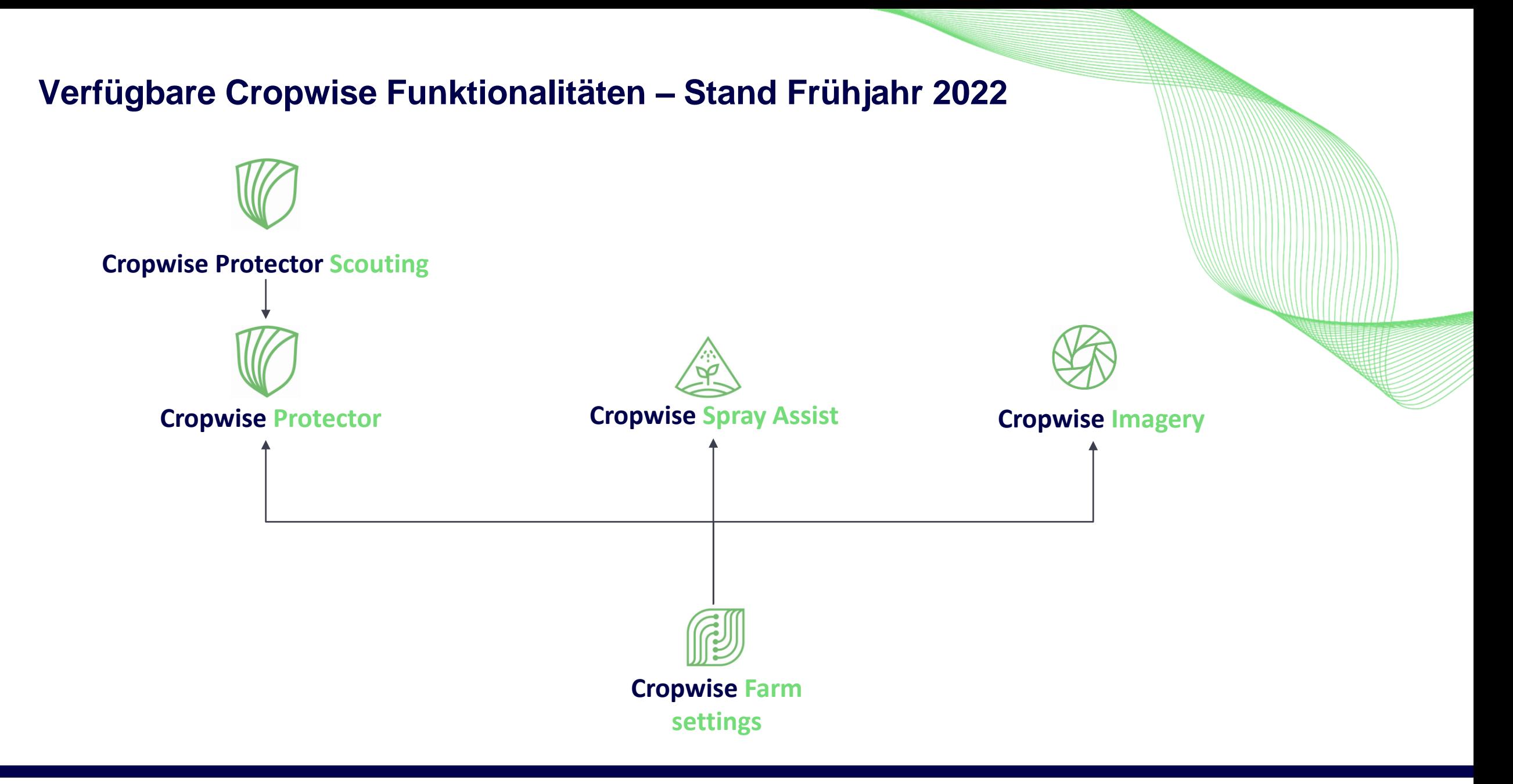

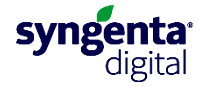

# **1. Cropwise Farm Settings – Betriebe und Felder anlegen** Anleitung

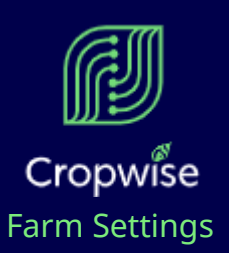

Nach der Anmeldung können Sie in Farm Settings Ihre Unternehmen betreten und Betriebe, Felder sowie Kulturen anlegen. Legen Sie sich für sich jeweils einen neuen Betrieb an.

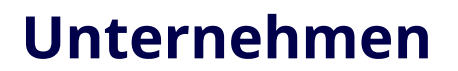

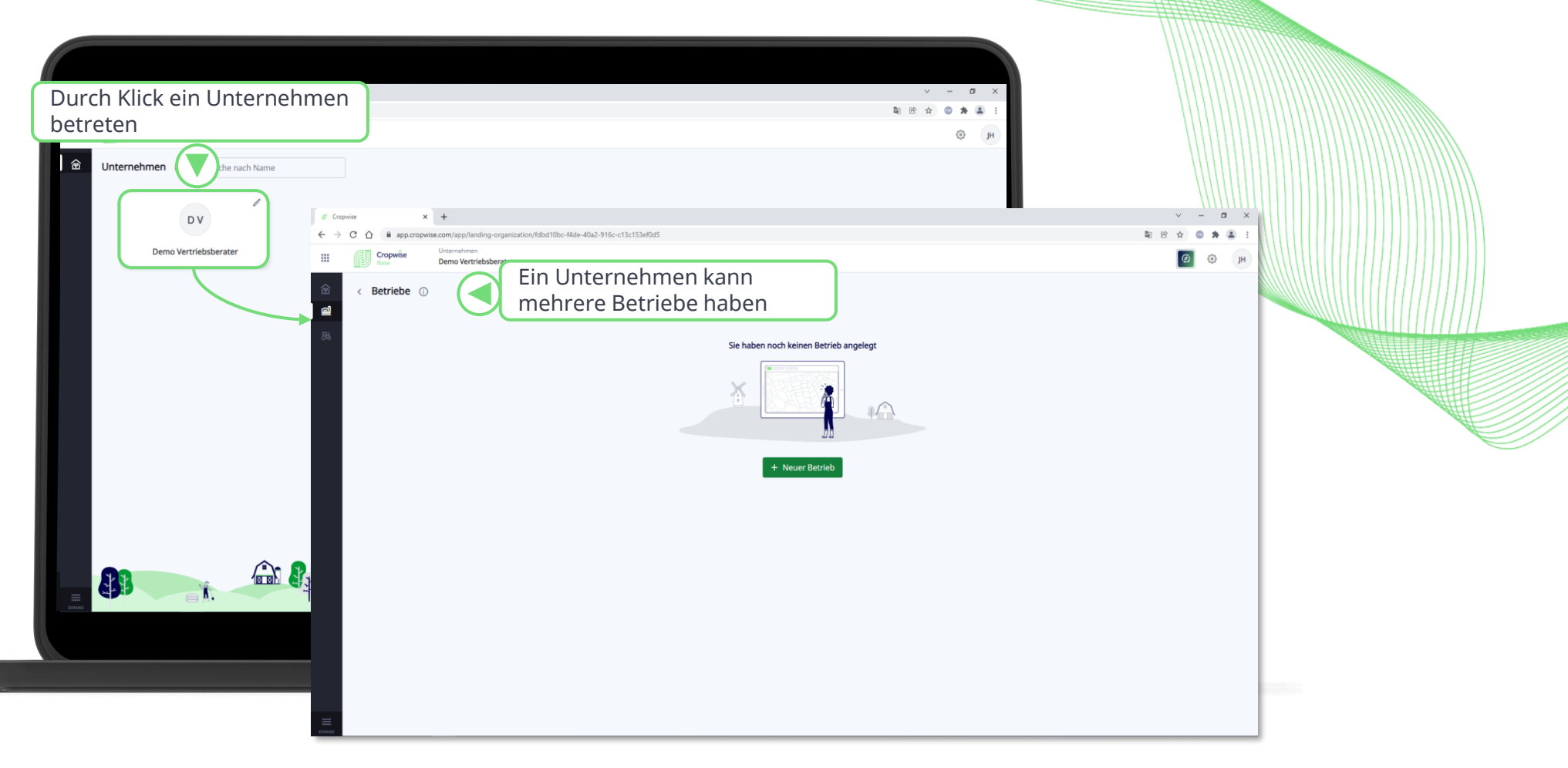

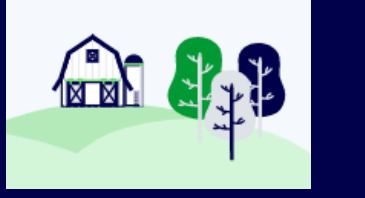

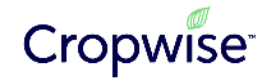

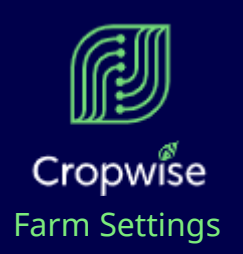

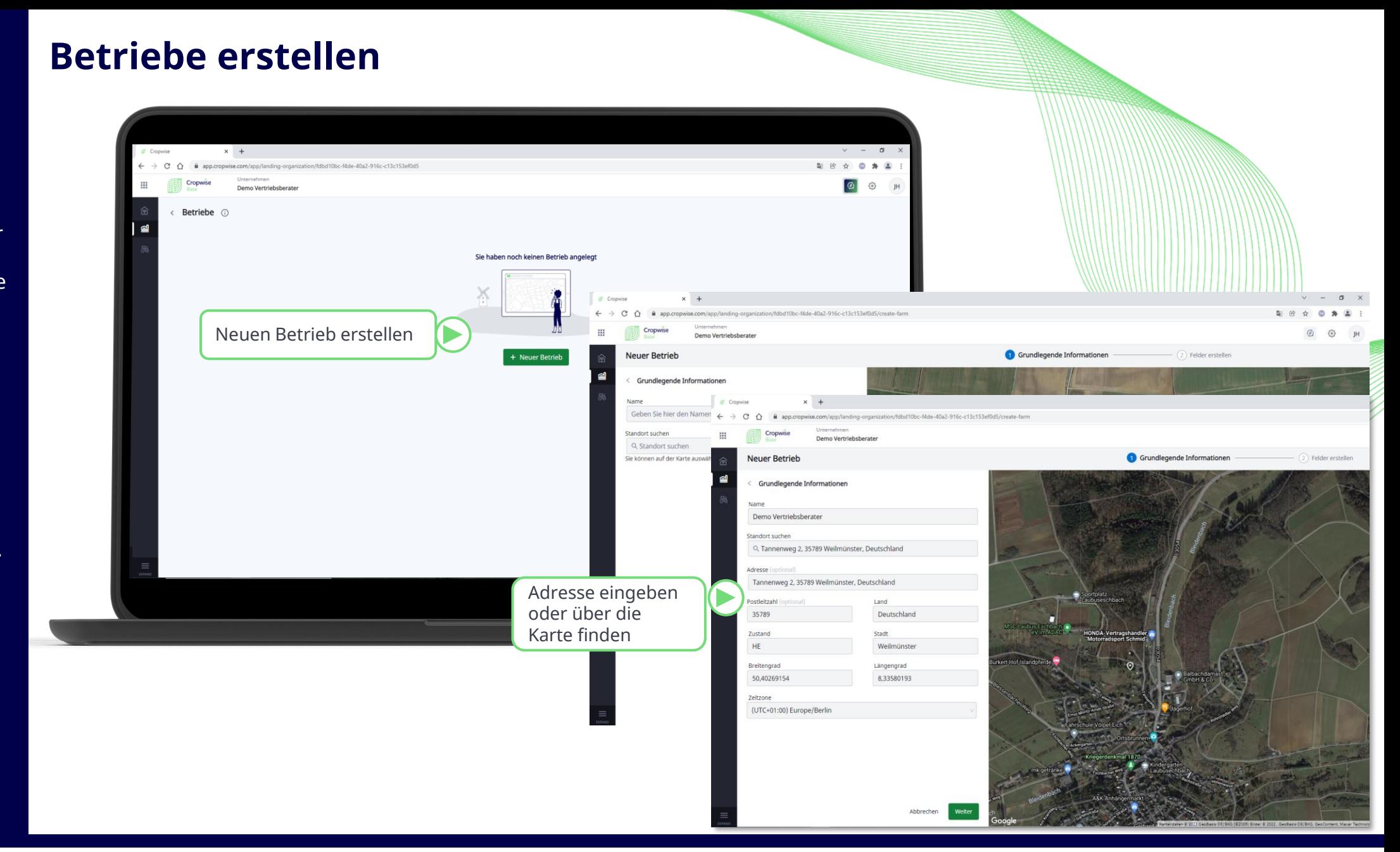

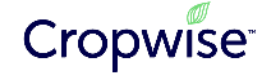

**FEE** 

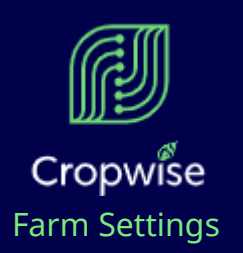

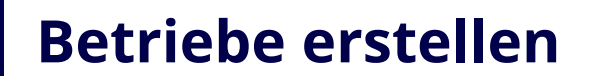

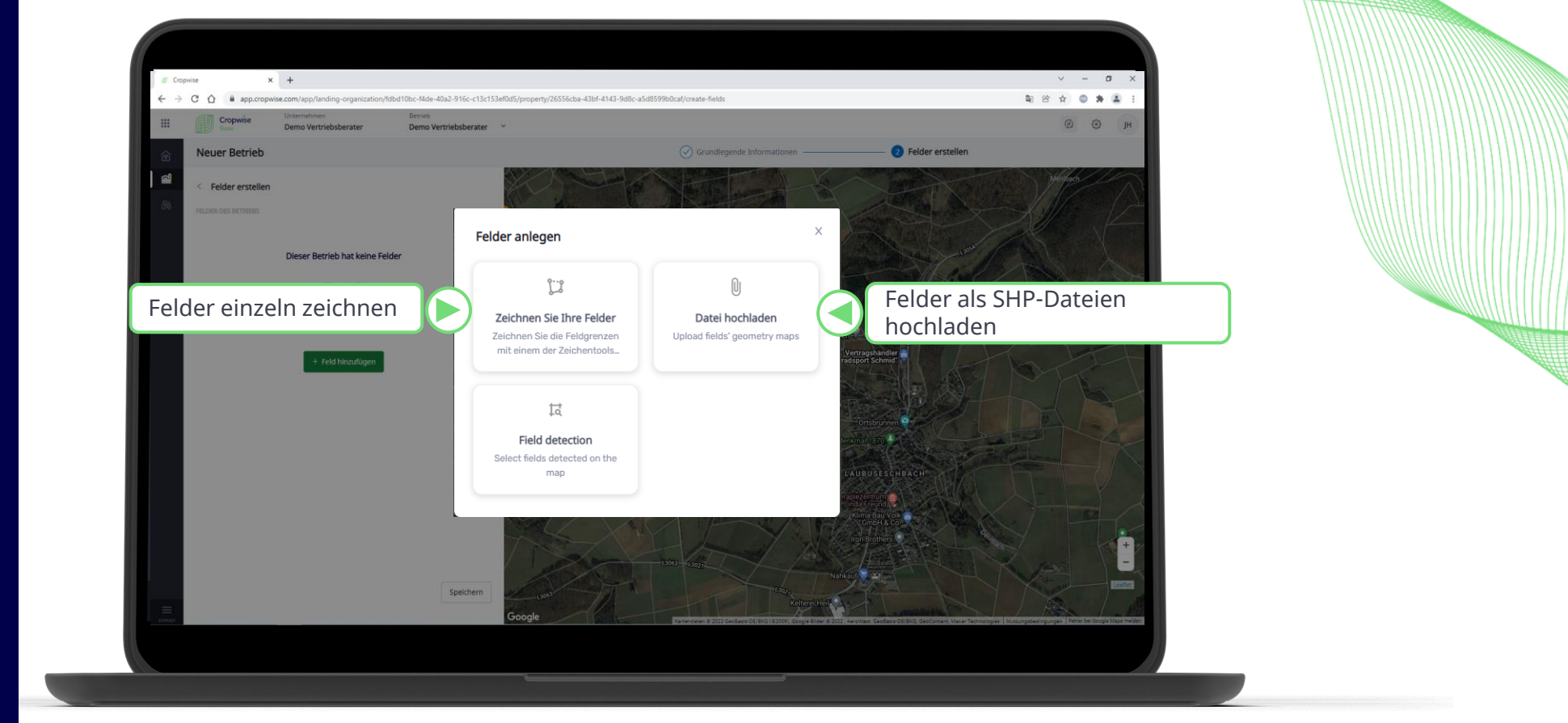

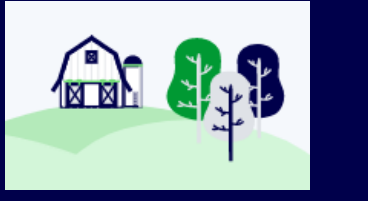

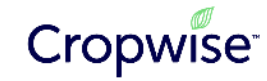

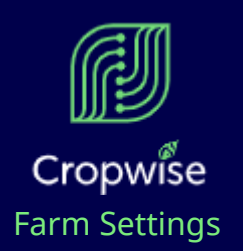

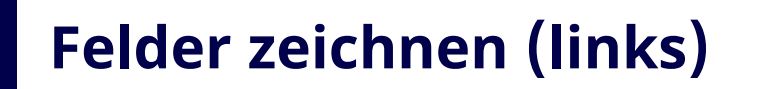

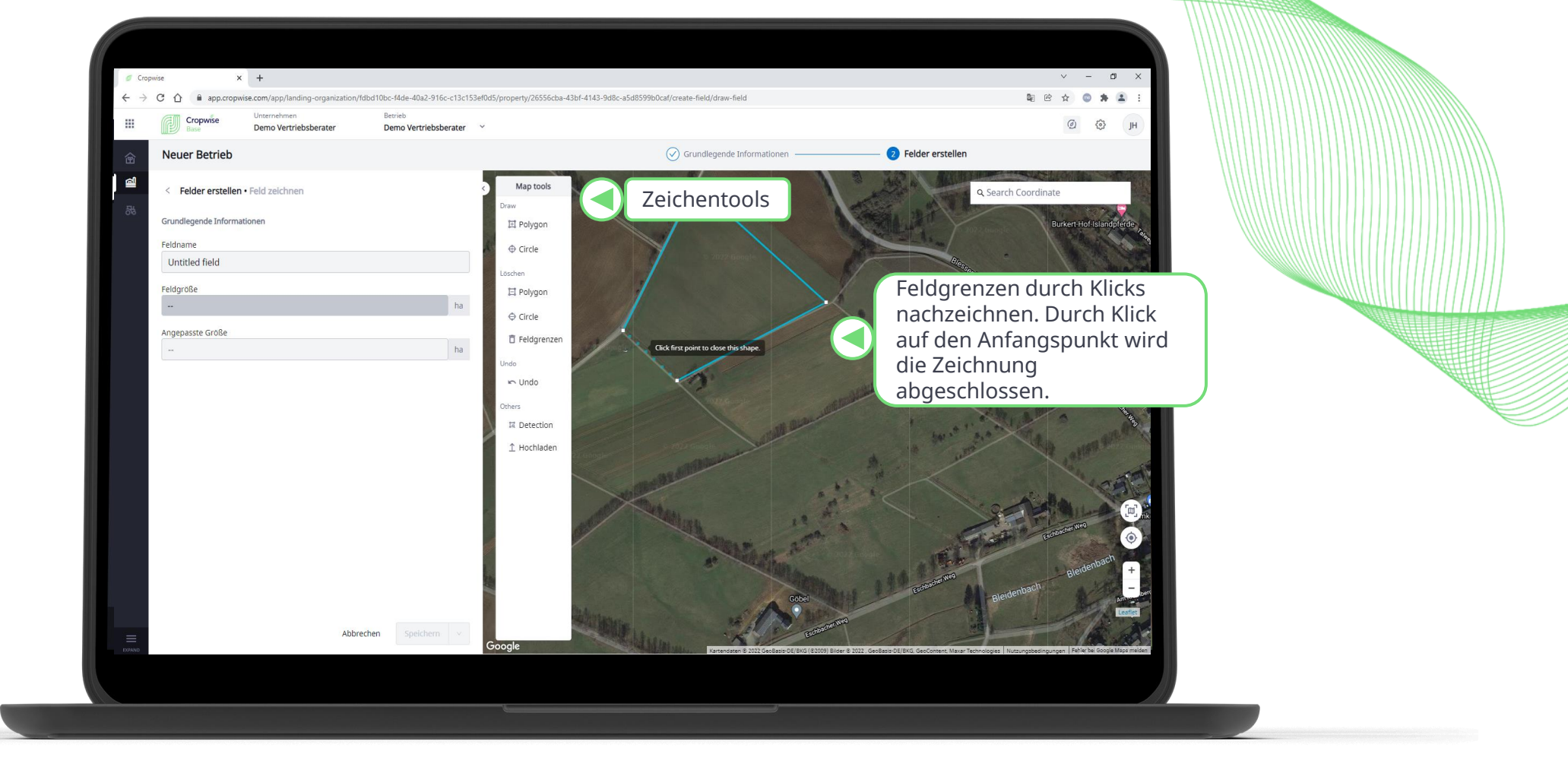

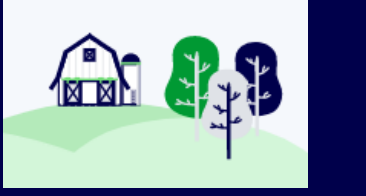

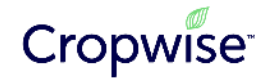

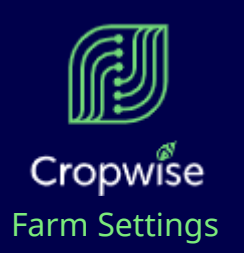

## **Felder hochladen**

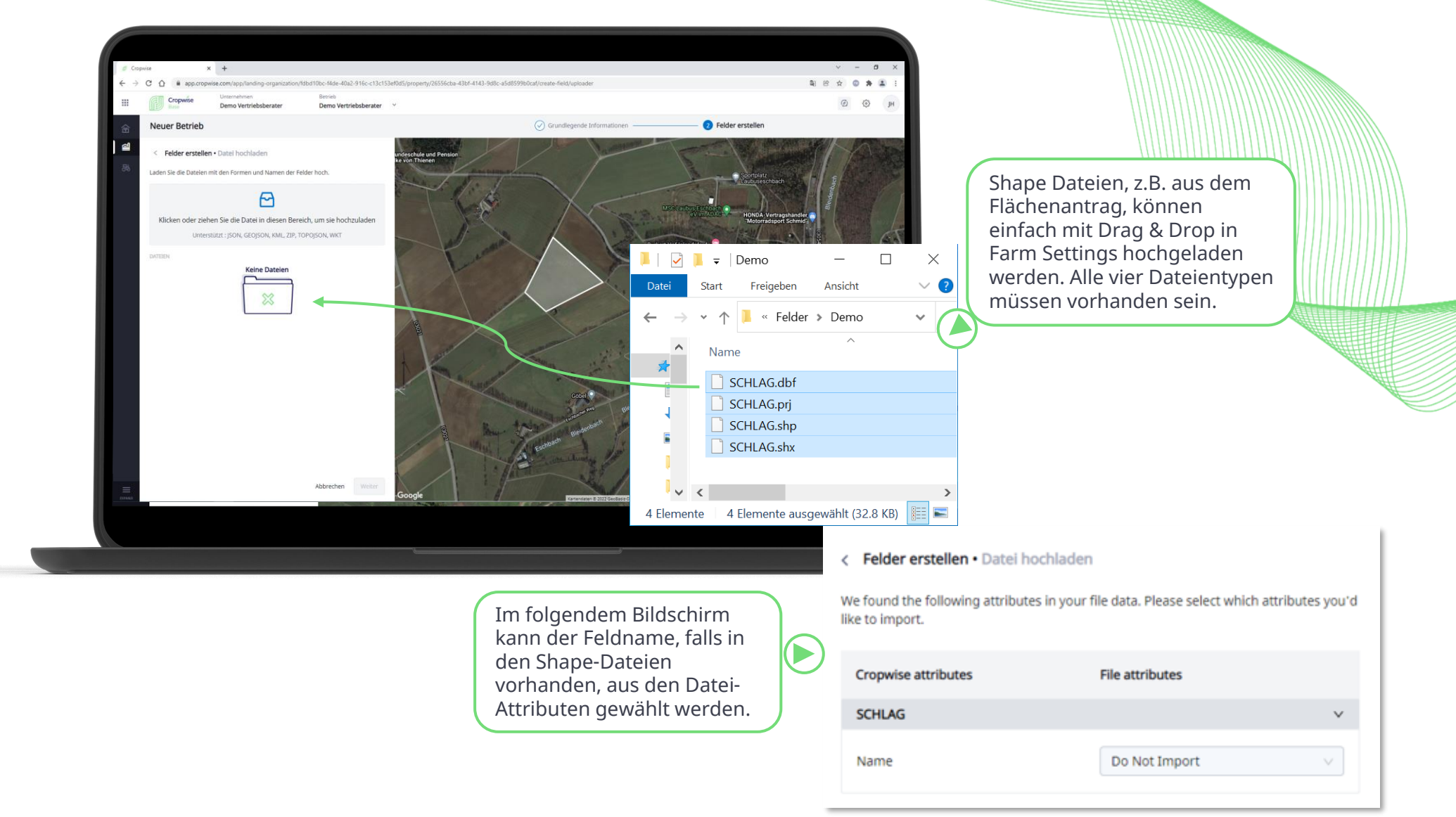

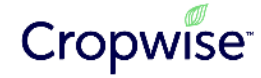

**FEE** 

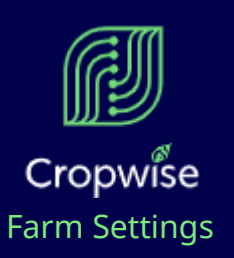

Nach dem Anlegen der Felder, drücken Sie auf "Speichern", um weiter zur Übersicht der Anbausaisons und Eintragen der Kulturen zu kommen.

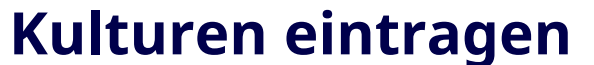

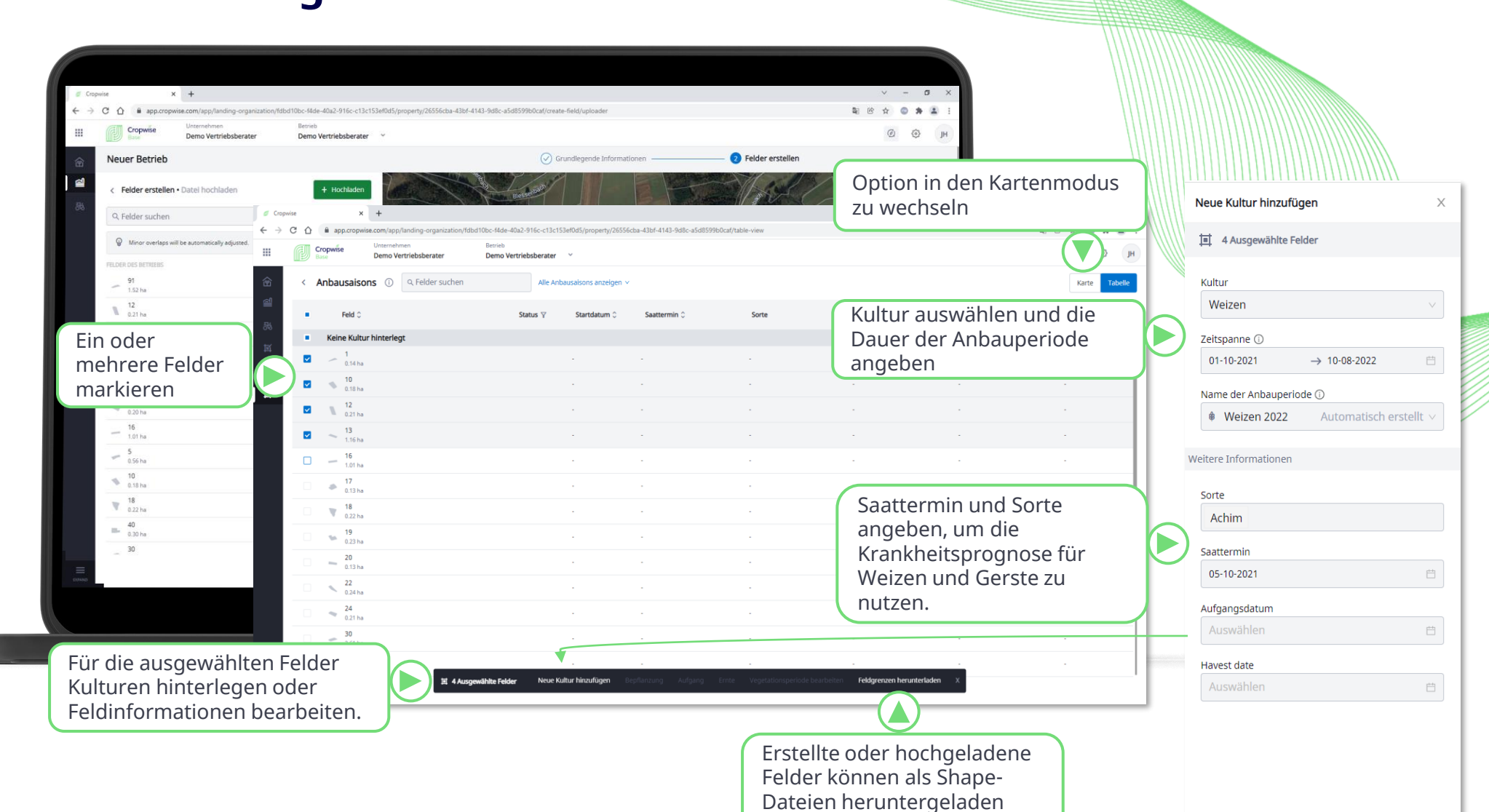

werden.

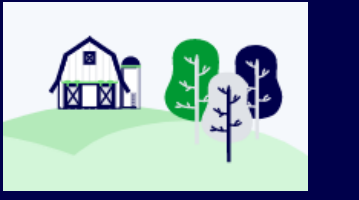

Abbrechen

Speichern

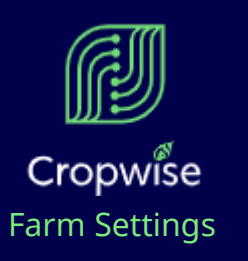

Nach dem Anlegen der Kulturen kann über die "Neun Punkte" zwischen Farm Settings, Protector und Imagery gewechselt werden.

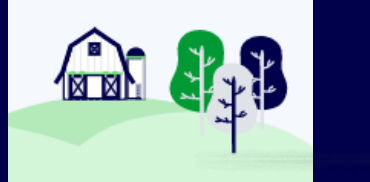

## **Kulturen eintragen**

Übersicht der verfügbaren Programmbereiche

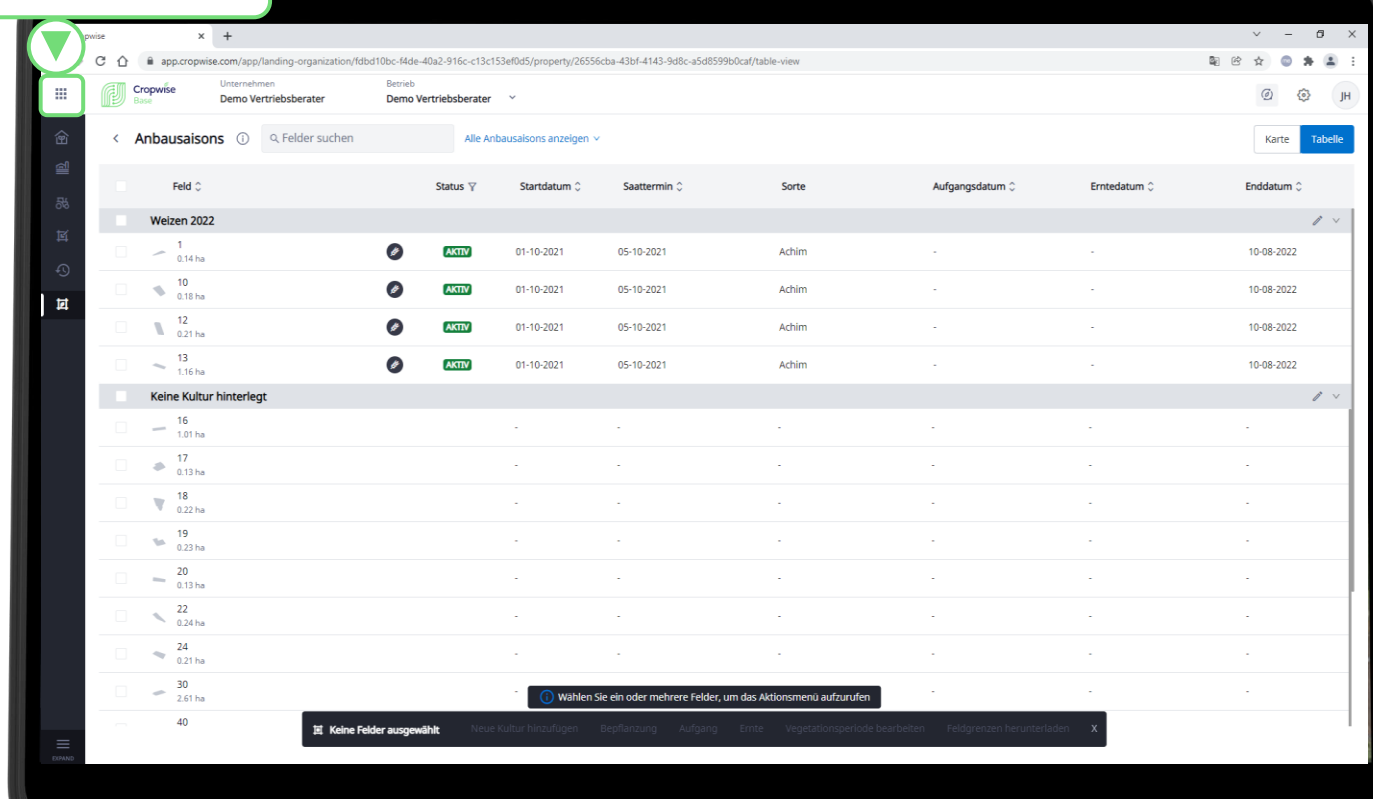

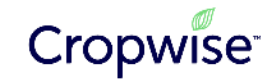

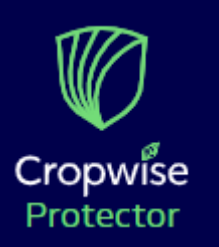

## **Weitere Apps**

Neben der Web-Version für Protector gibt es auch mobile Versionen, um Protector überall nutzen zu können und Bonituren einfacher zu machen.

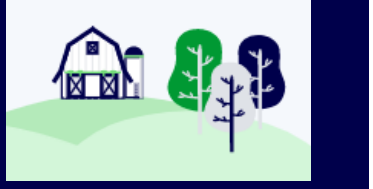

Mobile Version Cropwise Protector

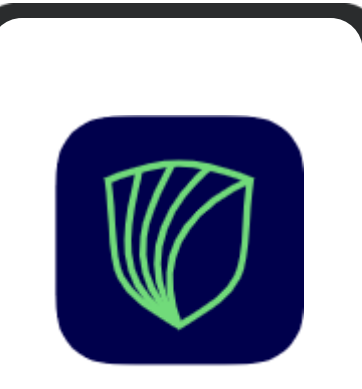

Protector

- Krankheitsprognose
- Applikationen dokumentieren
- Bonituren analysieren
- **Satellitenkarten**

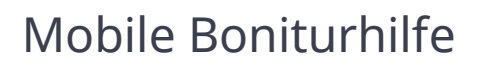

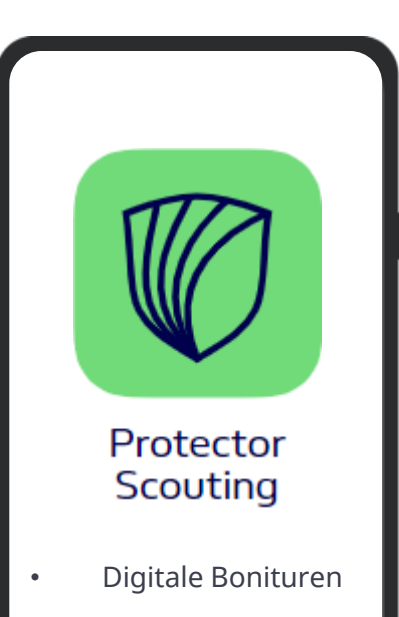

• Satellitenkarten

## **Verfügbar in:** Apple Store Google Play Store

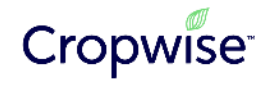

# **2. Cropwise Protector – Krankheitsprognose einstellen** Anleitung

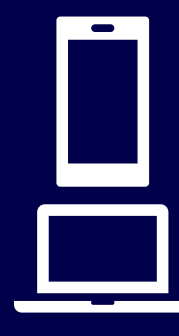

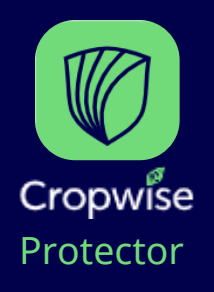

Über den Pfeil zurück wechseln Sie zwischen den Programmbereichen hin und her. Wechseln Sie zu Accounts Betreten Sie dort Ihr Unternehmen.

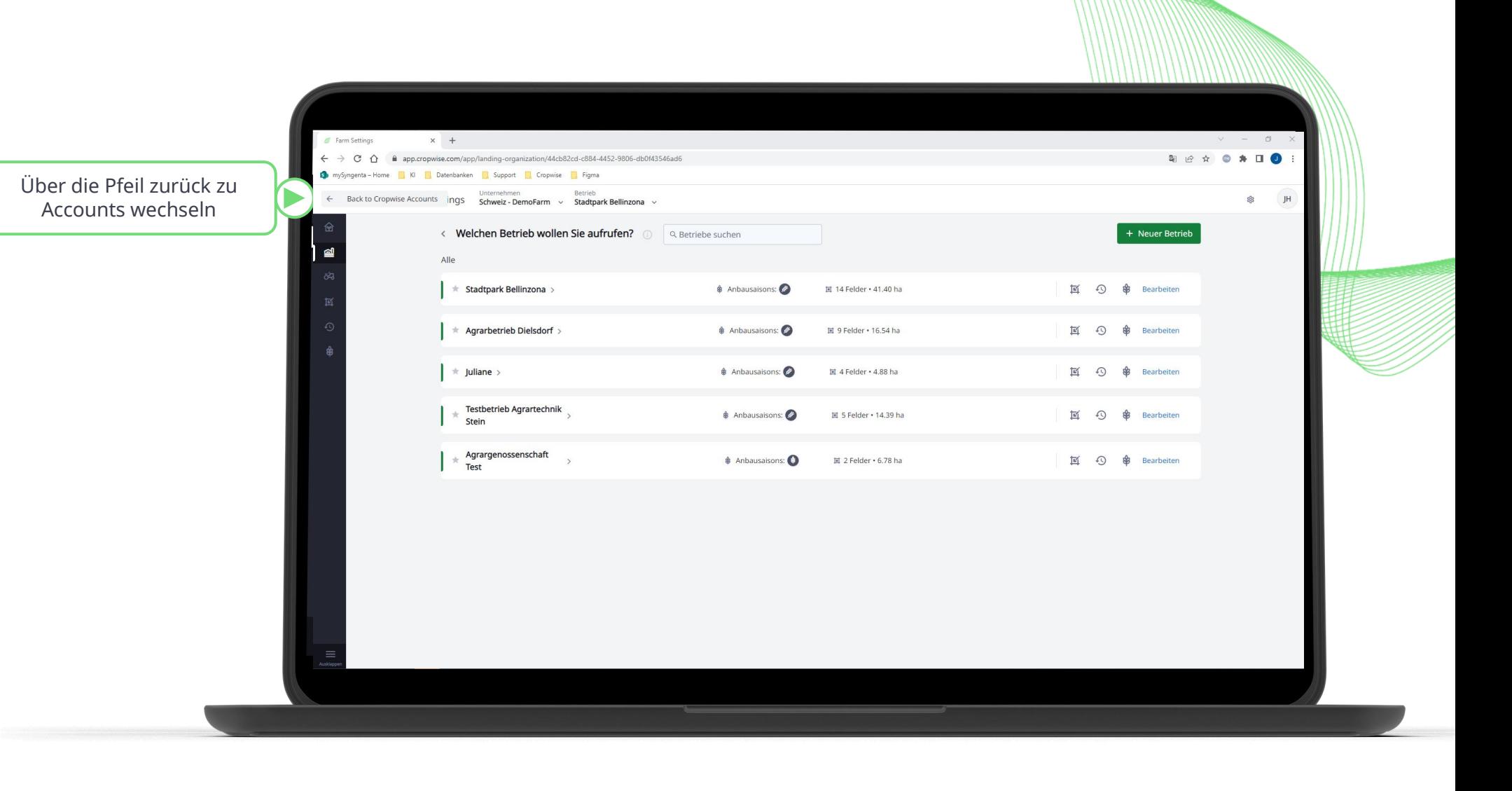

**Wechseln von Farm Settings zu Protector**

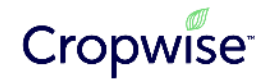

щÎ

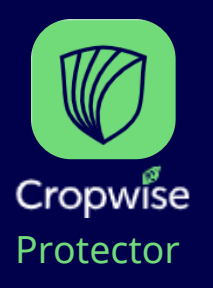

Über den Pfeil zurück wechseln Sie zwischen den Programmbereichen hin und her. Wechseln Sie zu Accounts Betreten Sie dort Ihr Unternehmen.

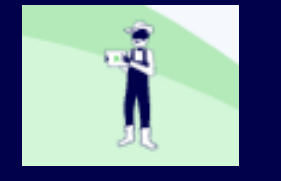

## **Wechseln von Farm Settings zu Protector**

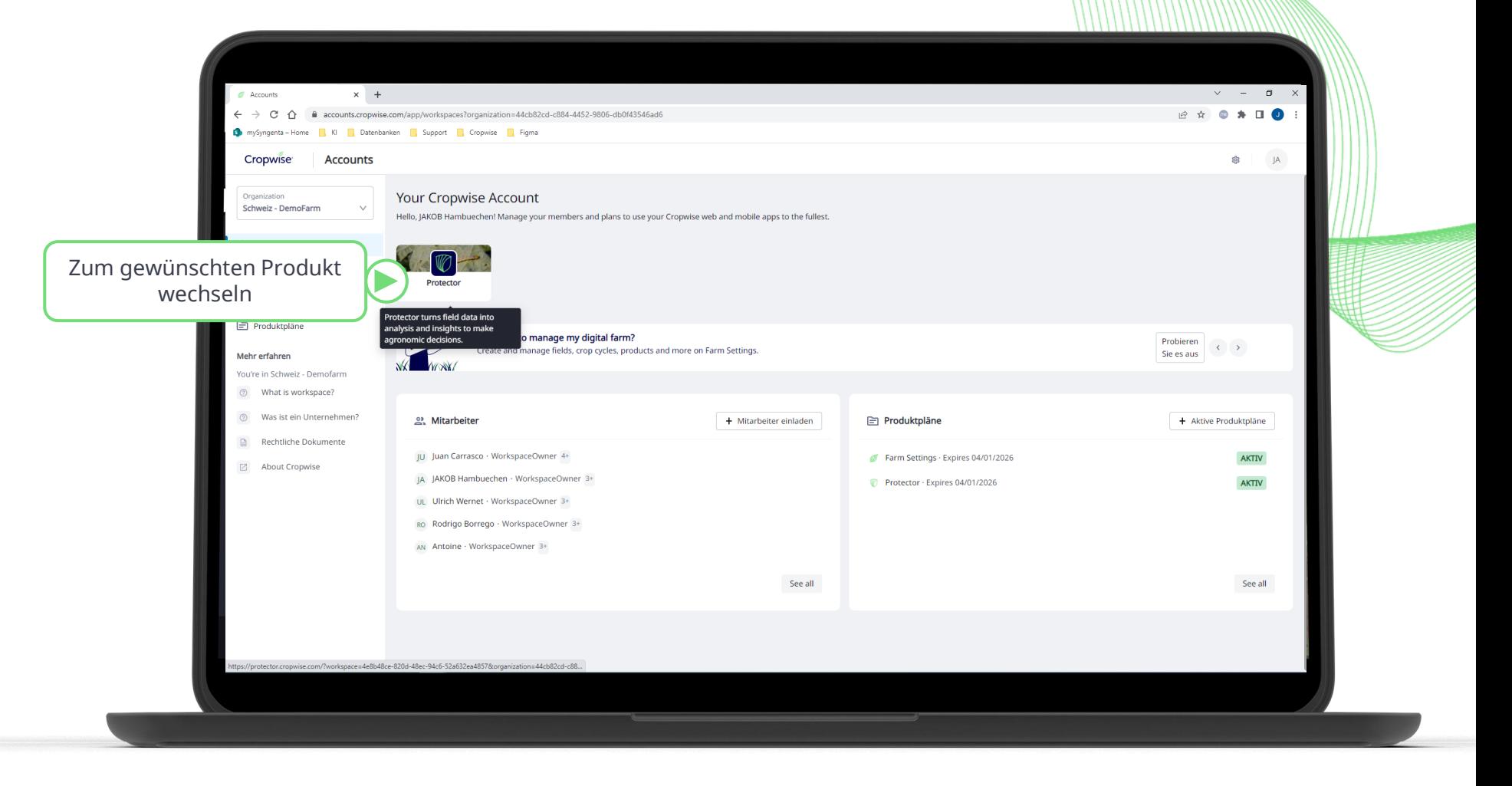

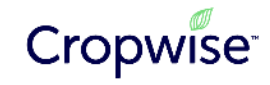

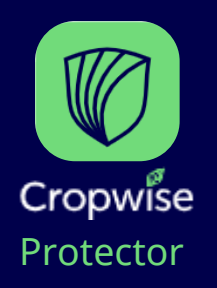

**Krankheitsprognose einstellen**

Anfangs fehlen den Feldern noch zusätzliche Informationen. Bitte fügen Sie diese noch hinzu. Nachdem Sie die Informationen hinzugefügt haben, lädt das Krankheitsrisiko.

ACHTUNG: Das Krankheitsrisiko ist erst ab BBCH 30 verfügbar

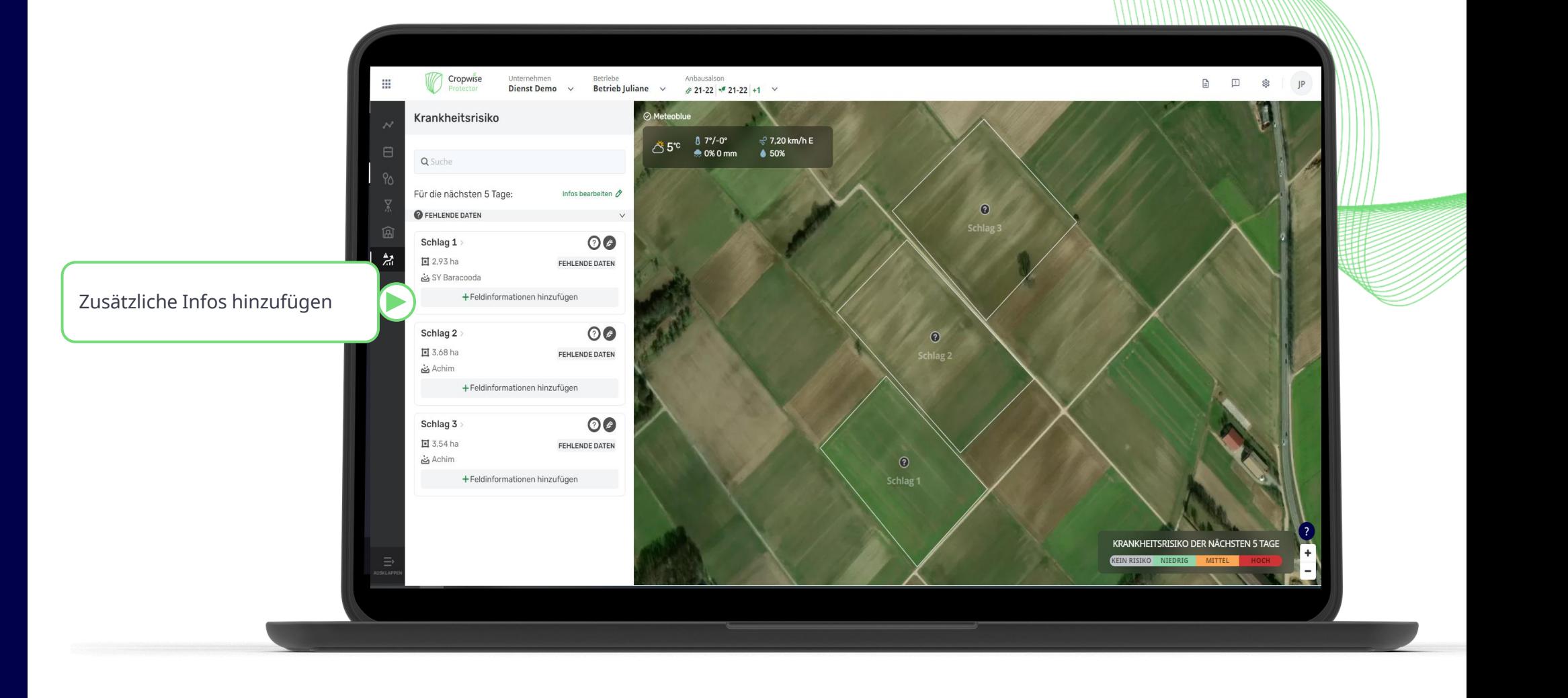

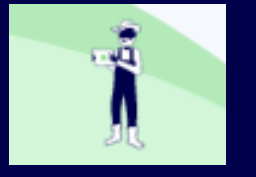

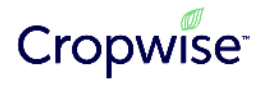

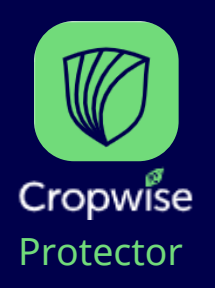

Anfangs fehlen den Feldern noch zusätzliche Informationen. Bitte fügen Sie diese noch hinzu. Nachdem Sie die Informationen hinzugefügt haben, lädt das Krankheitsrisiko.

ACHTUNG: Das Krankheitsrisiko ist erst ab BBCH 30 verfügbar

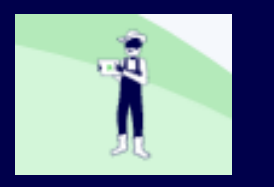

## **Krankheitsprognose einstellen**

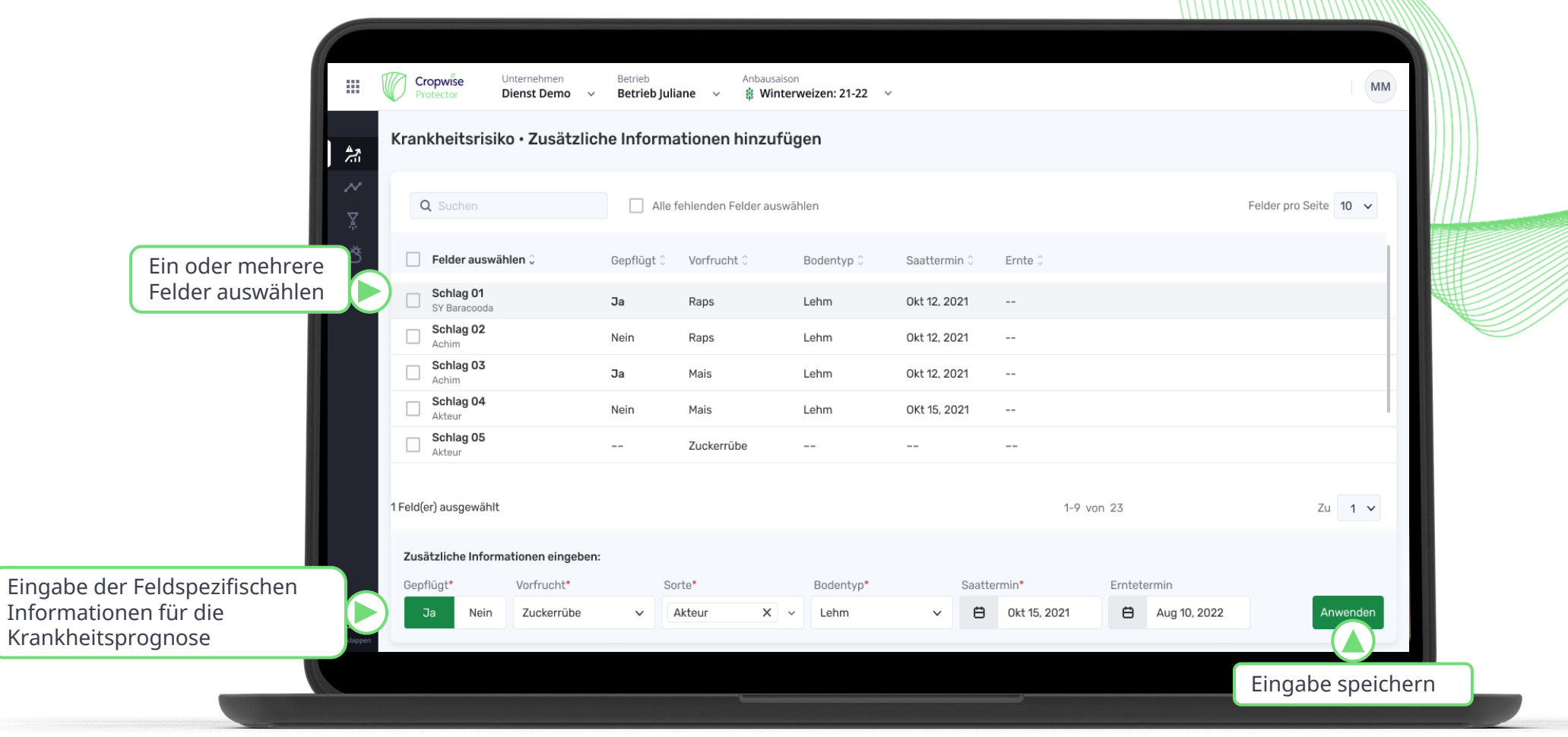

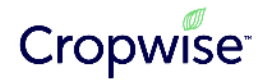

# **2.1 Cropwise Protector – Applikationen dokumentieren** Anleitung

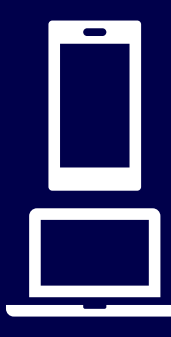

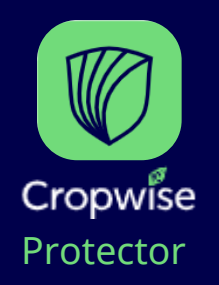

Die Krankheitsprognose ist für Ihre Fungizidapplikationen sensibel. Dokumentieren Sie diese für eine genauere Prognose. Geben Sie zuerst den Termininformationen und die Felder ein.

Achtung: Es werden nur durchgeführte/dokumentierte Applikationen berücksichtigt! Spritzaufträge gelten nicht.

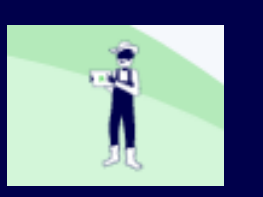

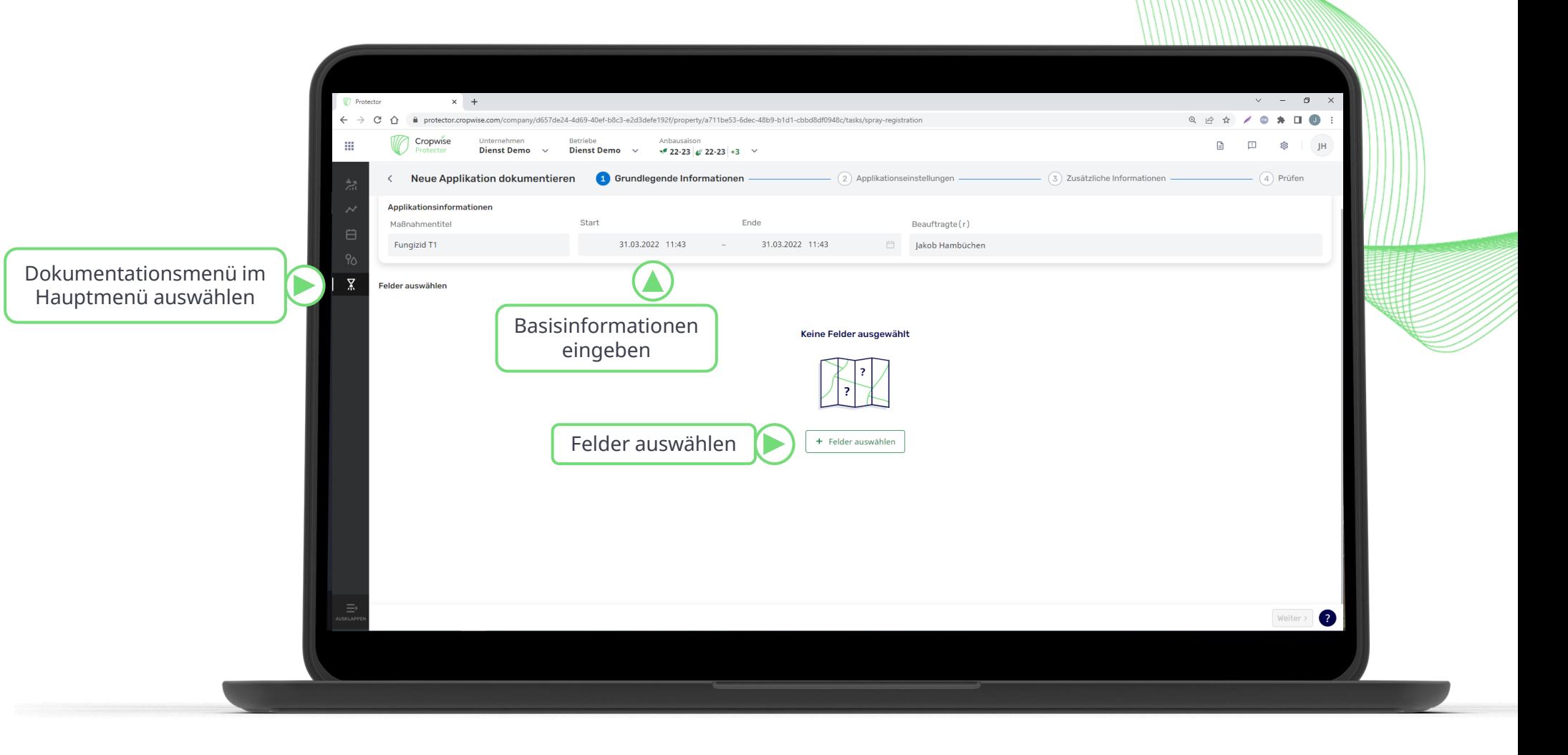

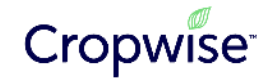

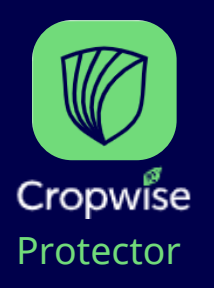

Markieren Sie die Felder auf denen das Fungizid appliziert wurde.

Achtung: Es können gleichzeitig nur Felder der selben Kultur ausgewählt werden.

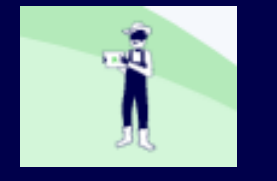

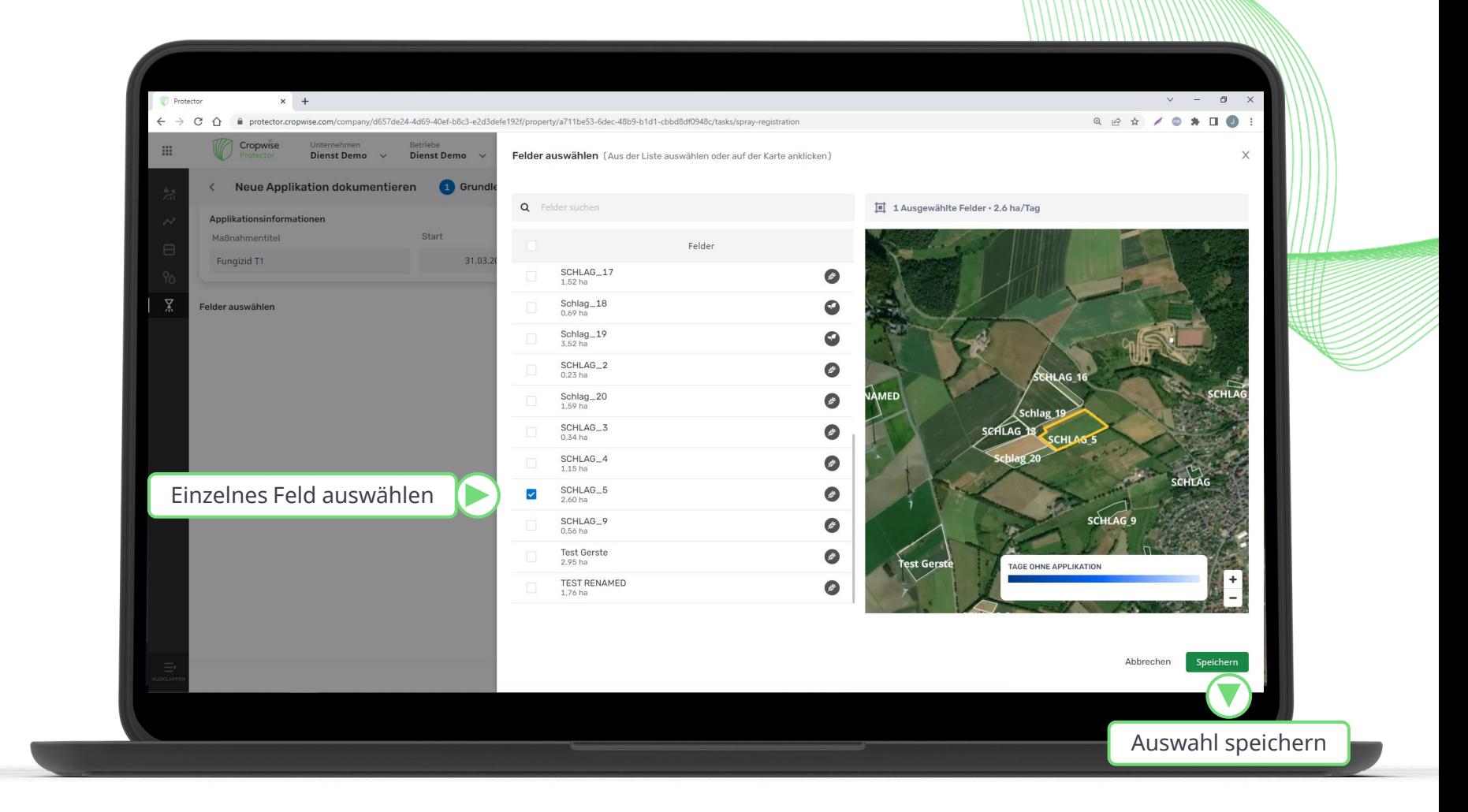

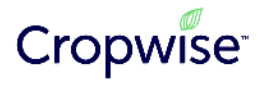

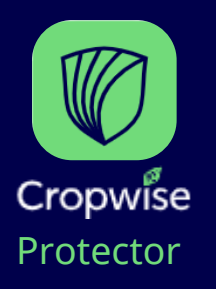

Es können dann weitere Felder hinzugefügt werden oder der nächste Schritt "Produkte registrieren" aufgerufen werden.

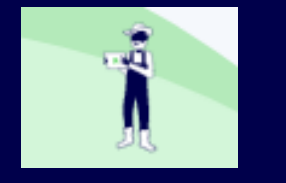

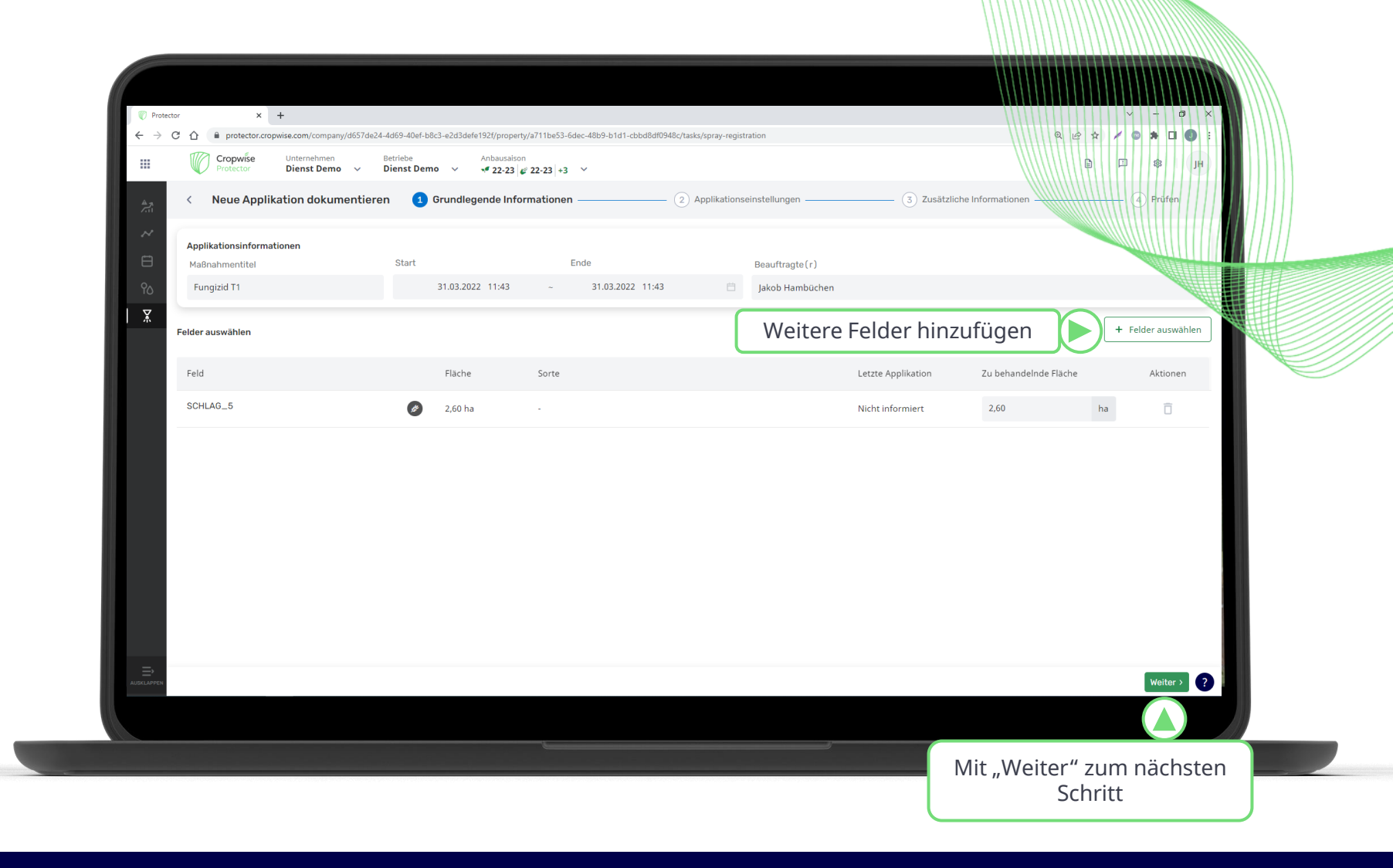

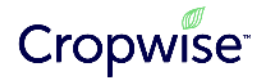

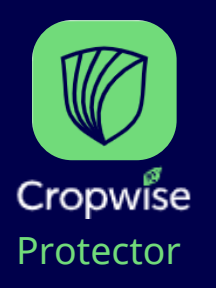

Im nächsten Schritt kann dann die Wasseraufwandmenge für die Fläche eingegeben und die Produkte ausgewählt werden.

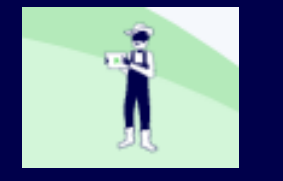

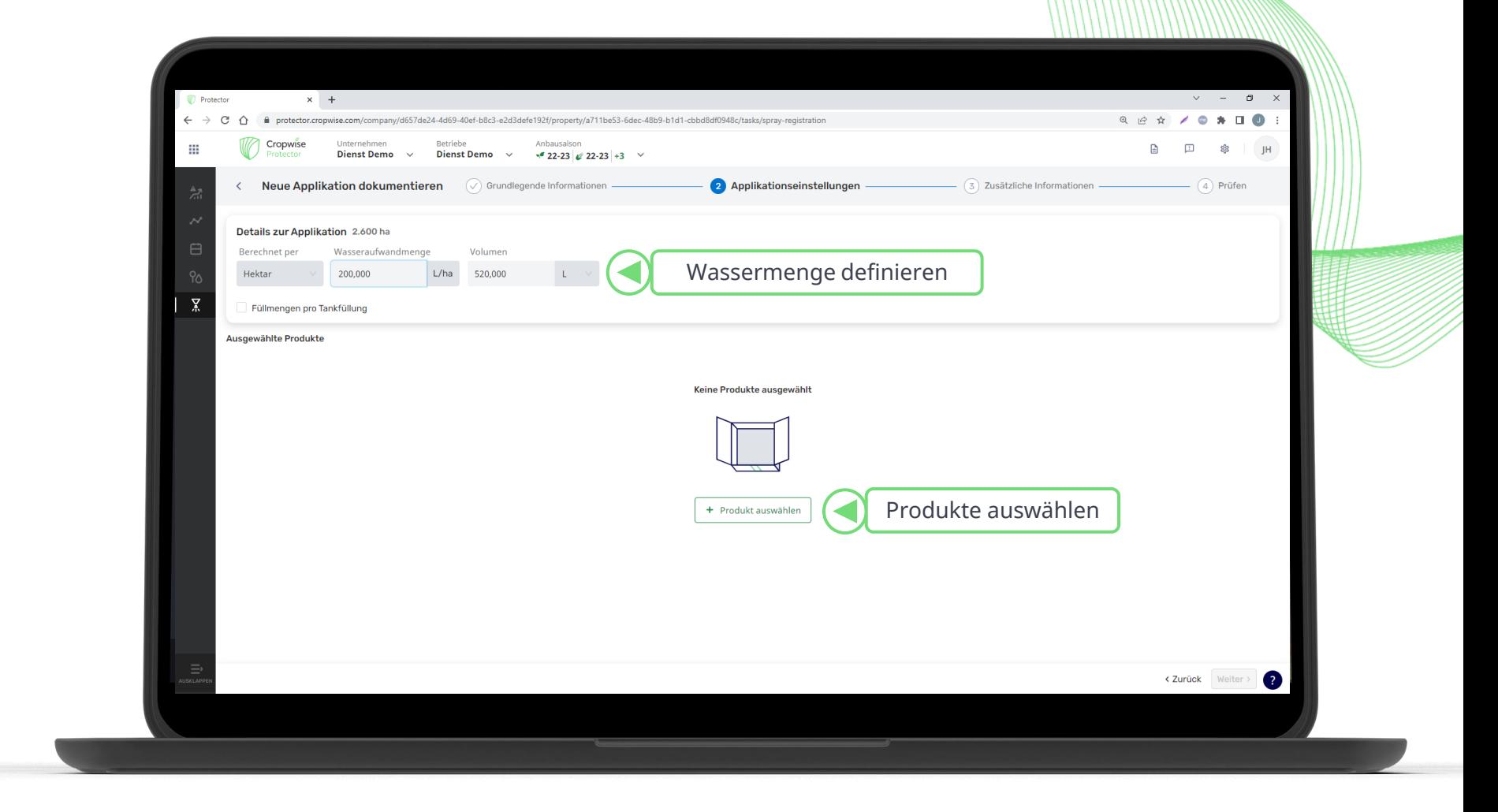

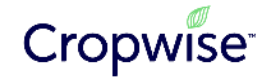

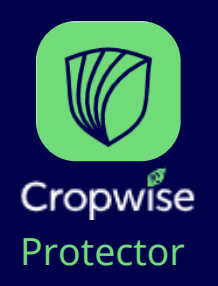

Die Aufwandmengen und andere Informationen müssen dann zum Produkt hinzugefügt werden. Es können dann weitere Produkte für die Applikation hinzugefügt werden.

Achtung:

Produktkombinationen wie Elatus Era Sympara müssen einzeln aufgeführt werden!

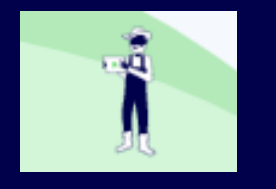

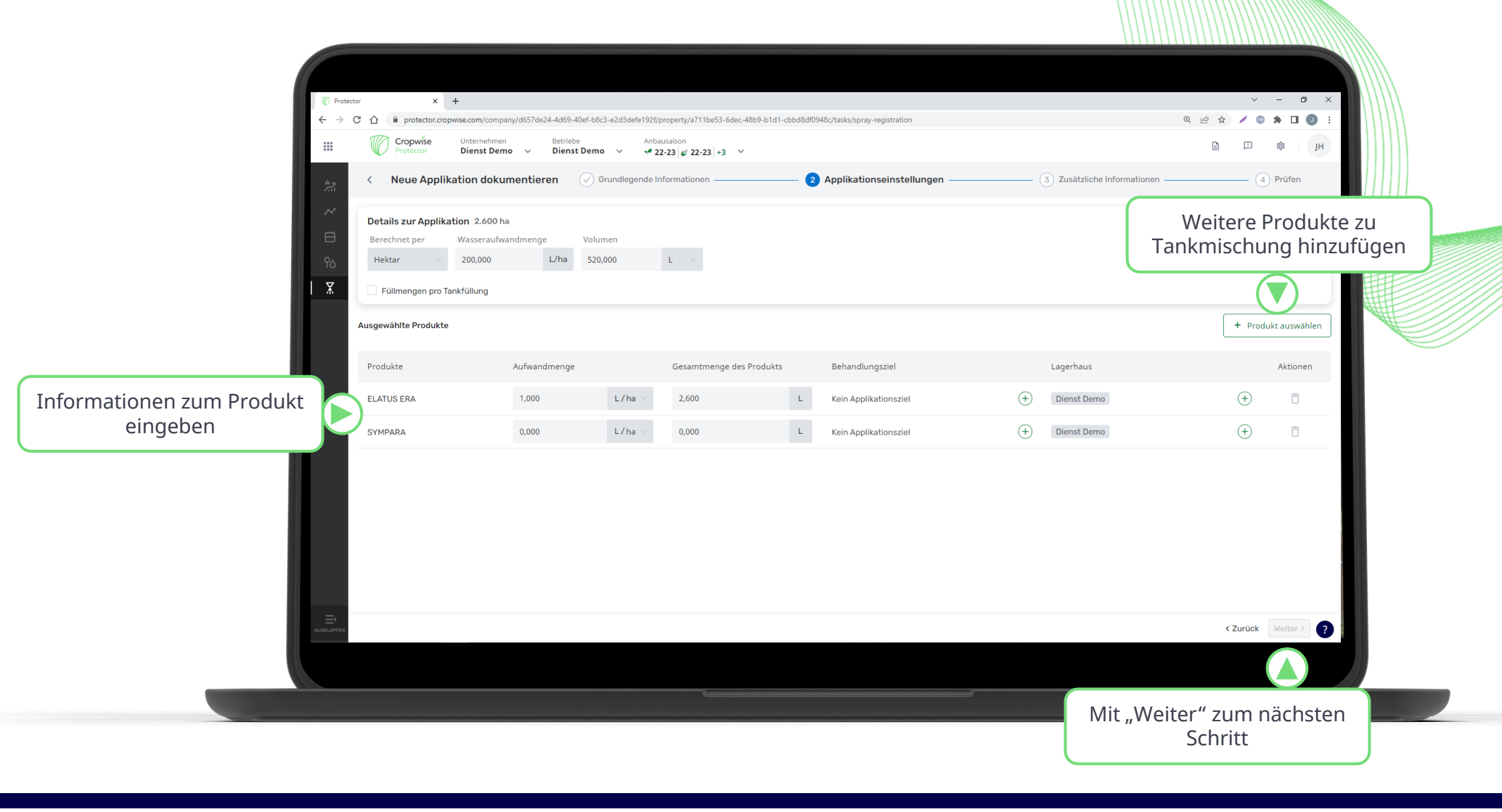

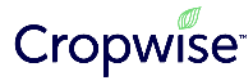

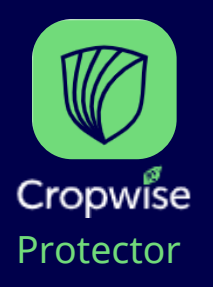

**Applikationen dokumentieren**

Im vorletzten Schritt können optionale Informationen über die Maschinen, die Wetterbedingungen, die Produkte sowie Kommentare hinterlegt werden.

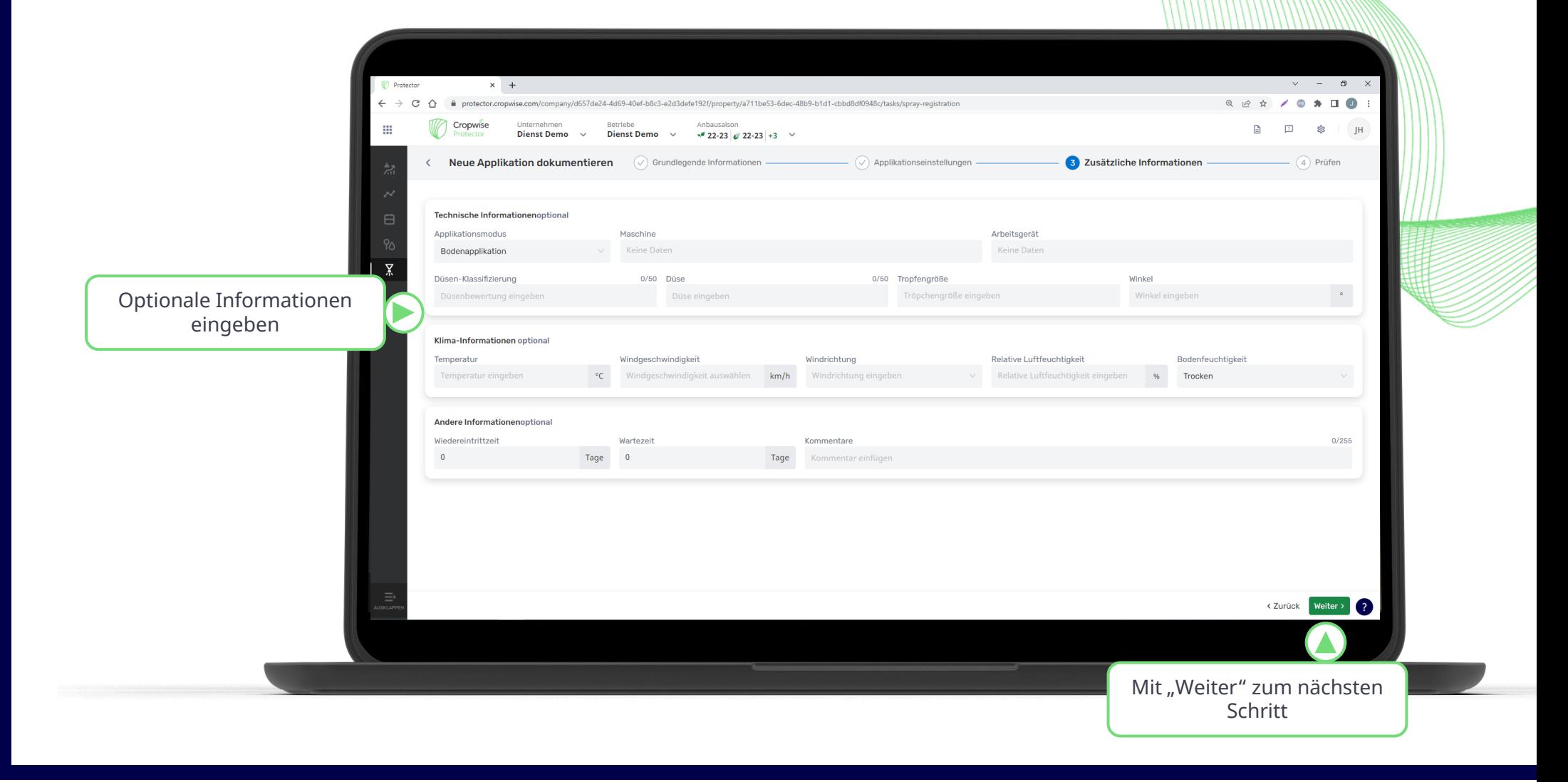

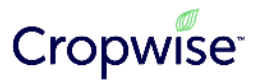

# ą

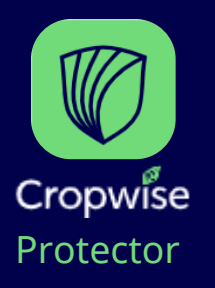

Nach der Kontrolle der Eingabe kann die Applikation gespeichert werden

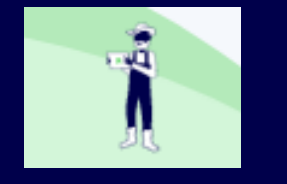

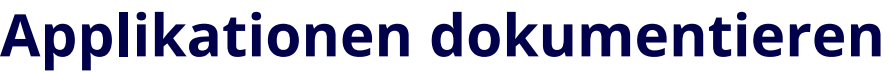

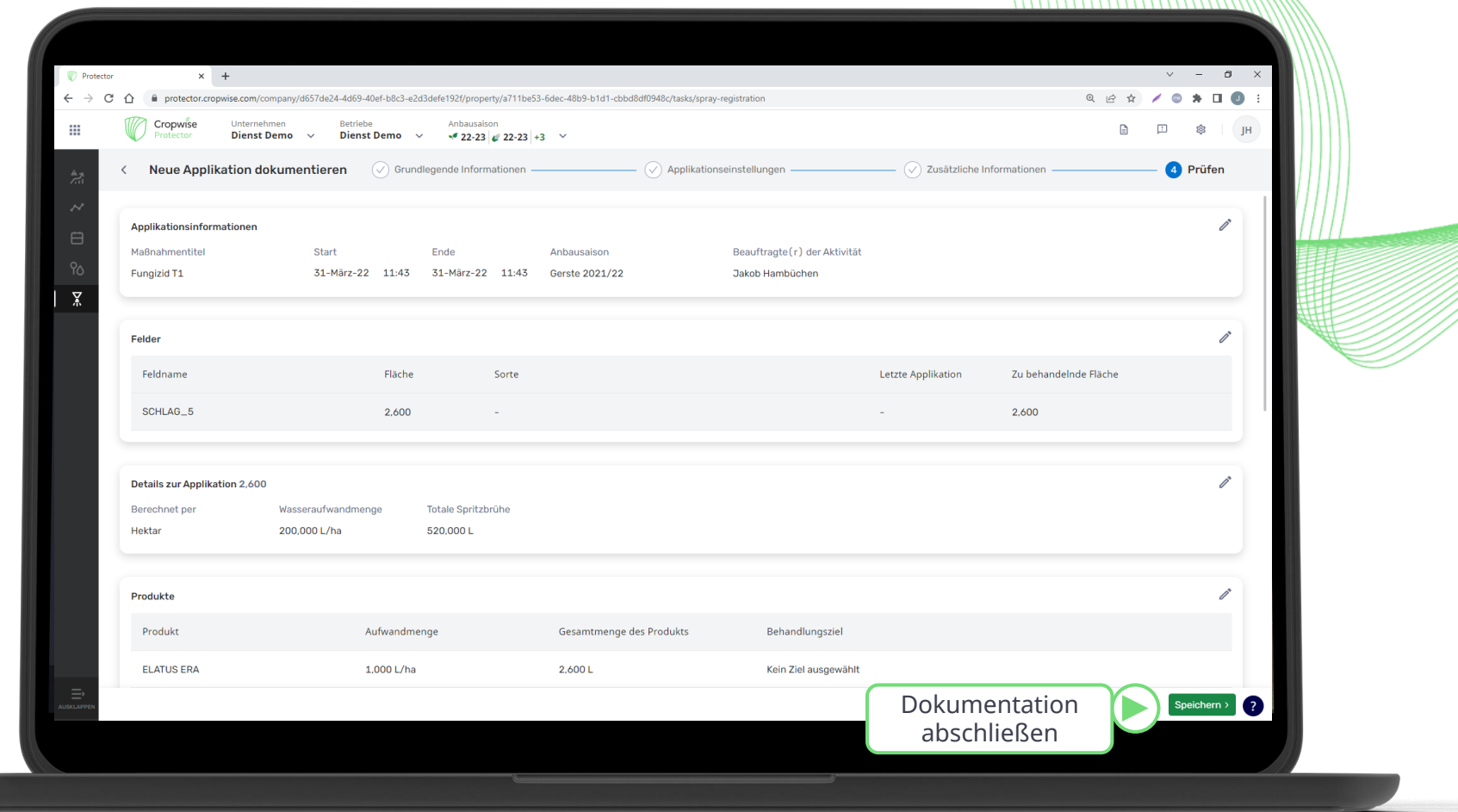

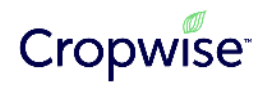

# **2.2 Cropwise Protector – BBCH Stadien anpassen** Anleitung

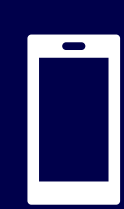

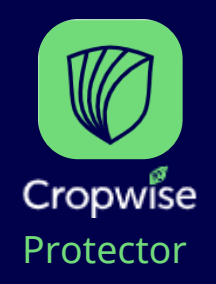

Für das Anpassen der BBCH Stadien die Cropwise Protector App öffnen und über das große "Plus" die Prognose beeinflussen.

Neben dem BBCH Stadien können hier auch Applikationen eingegeben werden.

Achtung: Es macht die Prognose wesentlich genauer, wenn das BBCH Stadium 30 eingegeben wird.

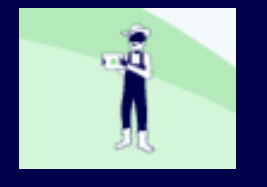

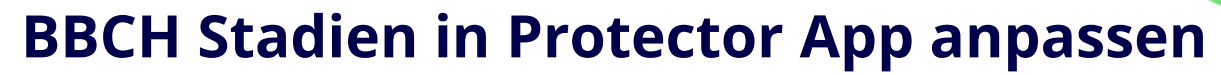

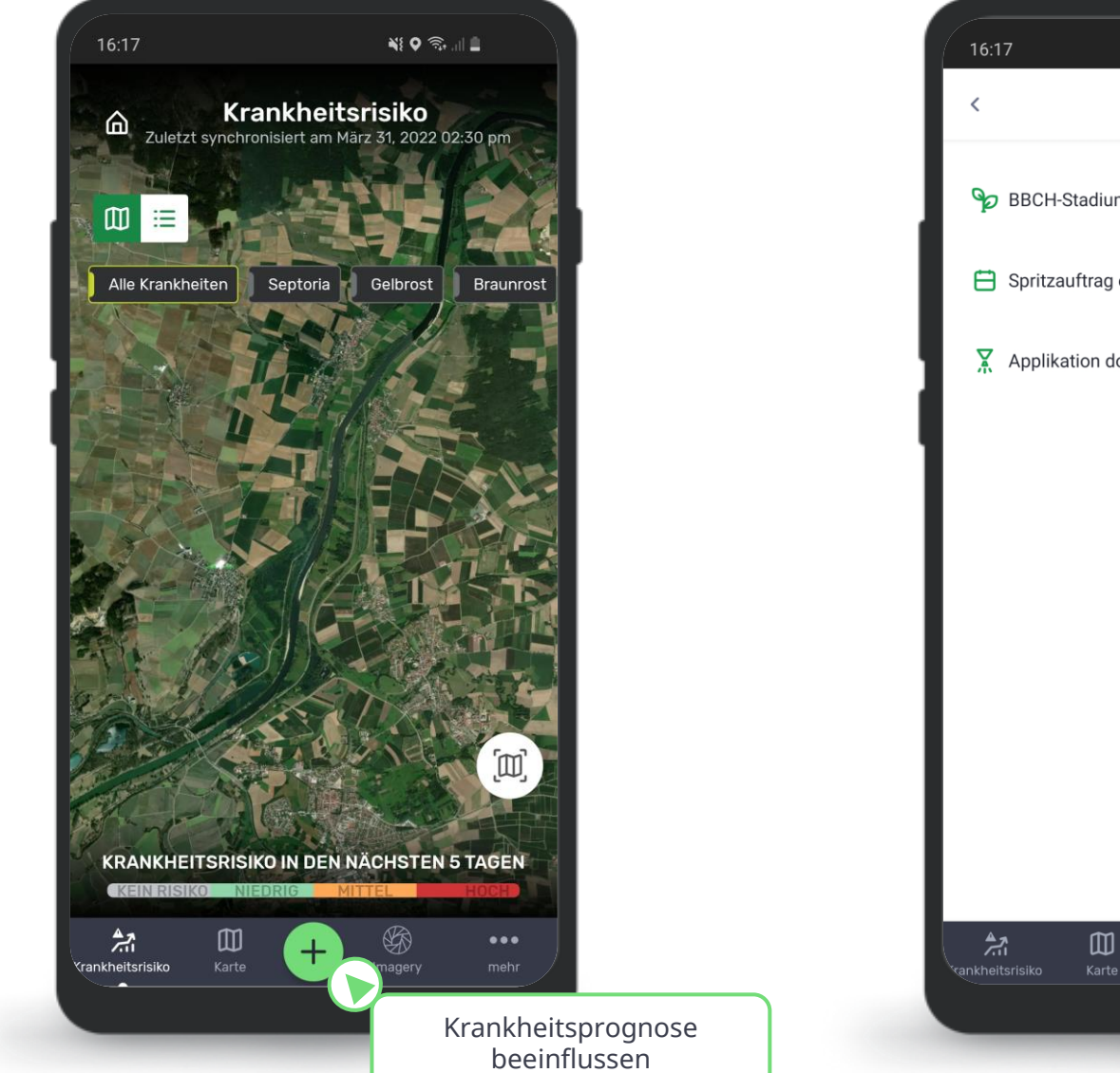

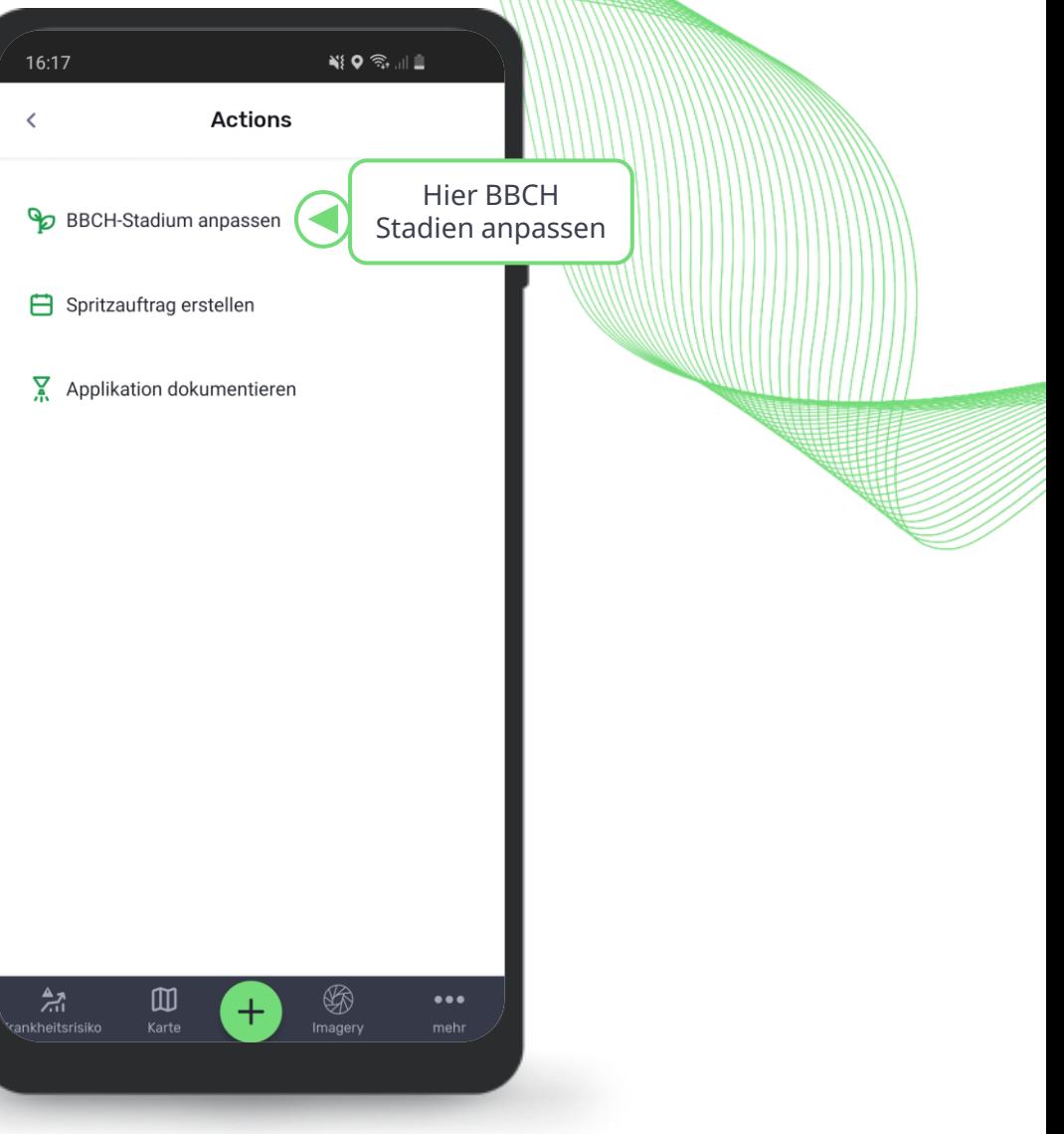

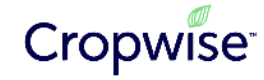

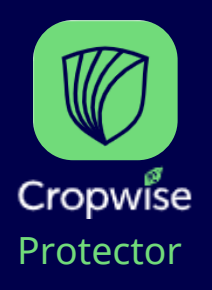

Definieren Sie dann für welche Felder diese Informationen gelten und dann das BBCH Stadium sowie das Datum, an dem es eingetreten ist. Speichern Sie dann die Eingabe.

-4

Ω

## **BBCH Stadien anpassen**

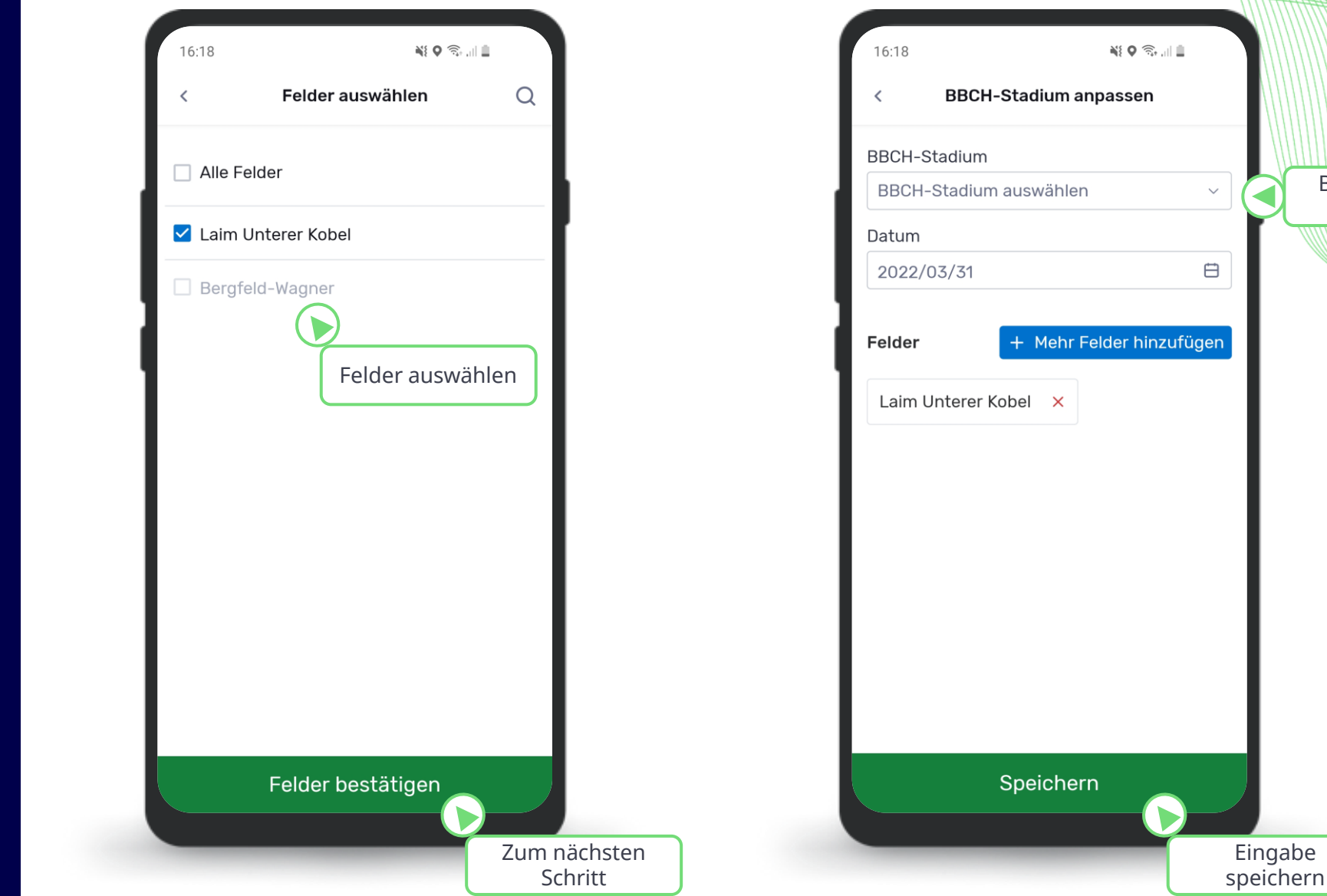

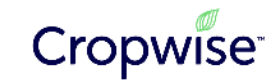

BBCH Stadium eingeben

# **3. Scouting App – Digital Bonitieren** Anleitung

**Oberfläche: Smartphone (Scouting), Computer oder Smartphone (Auswertung in Protector)**

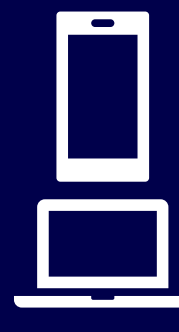

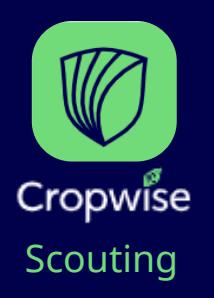

Nach der Anmeldung, müssen die Unternehmensdaten heruntergeladen werden, um auf sie zuzugreifen. Danach muss das selbe für die Betriebe gemacht werden. Durch das Aufrufen eines Betriebs erreicht man die Scouting-App-Oberfläche.

> ÷ ۰ű

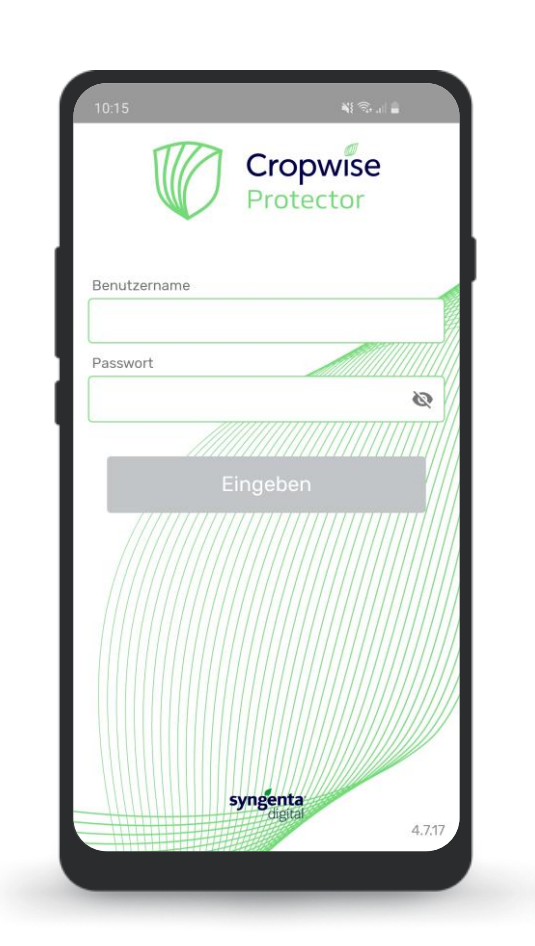

**Scouting App Anmeldung** 

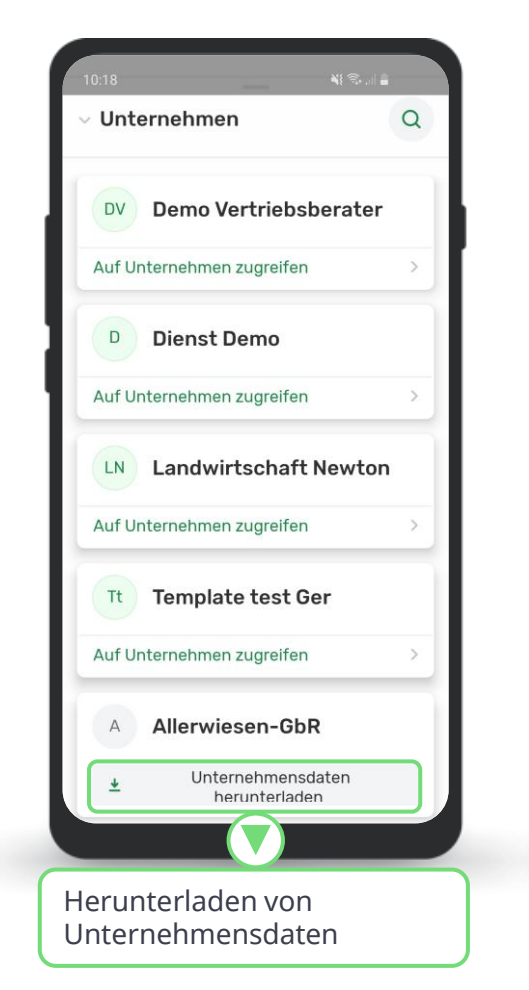

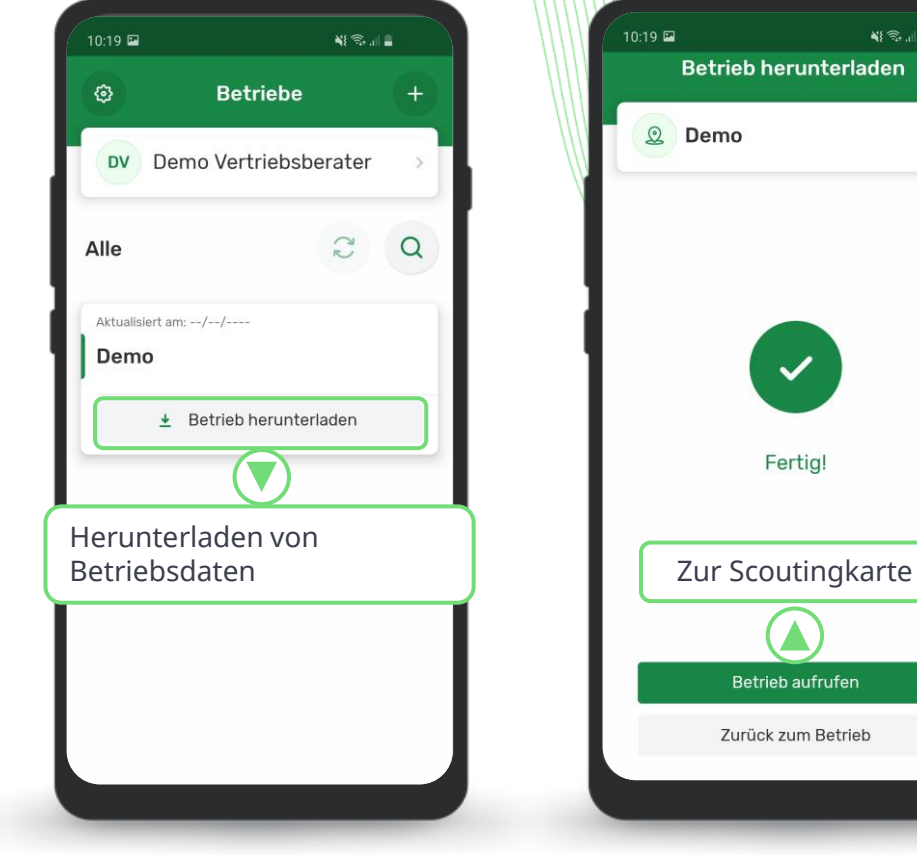

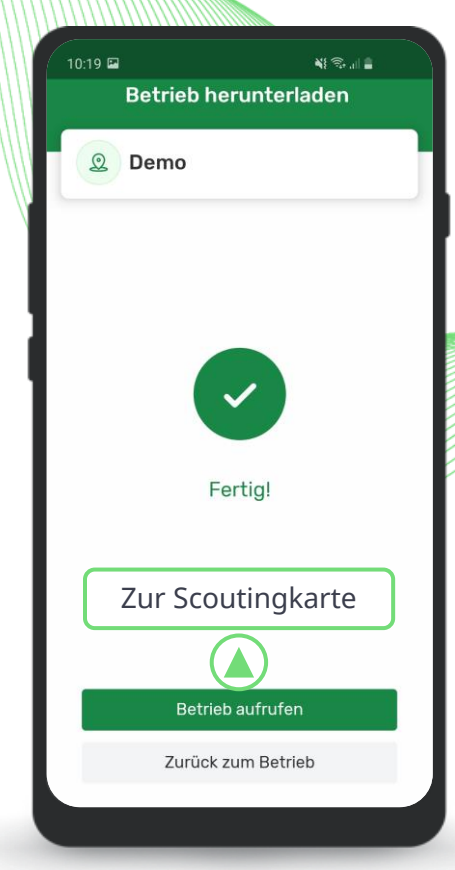

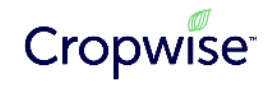

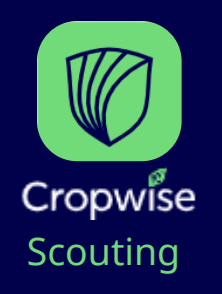

Die Scouting App basiert auf den GPS-Daten und erkennt, ob Sie sich in einem Feld befinden oder nicht. Bonituren und Dokumentationen von BBCH-Stadien sind nur möglich, wenn sich Ihr Standort innerhalb eines Feldes befindet. Die Auswahlmöglichkeiten der Bonituren sind für jede Kultur individuell.

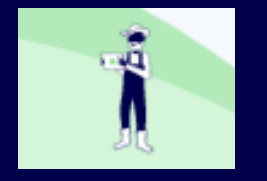

## **Grundfunktion Scouting**

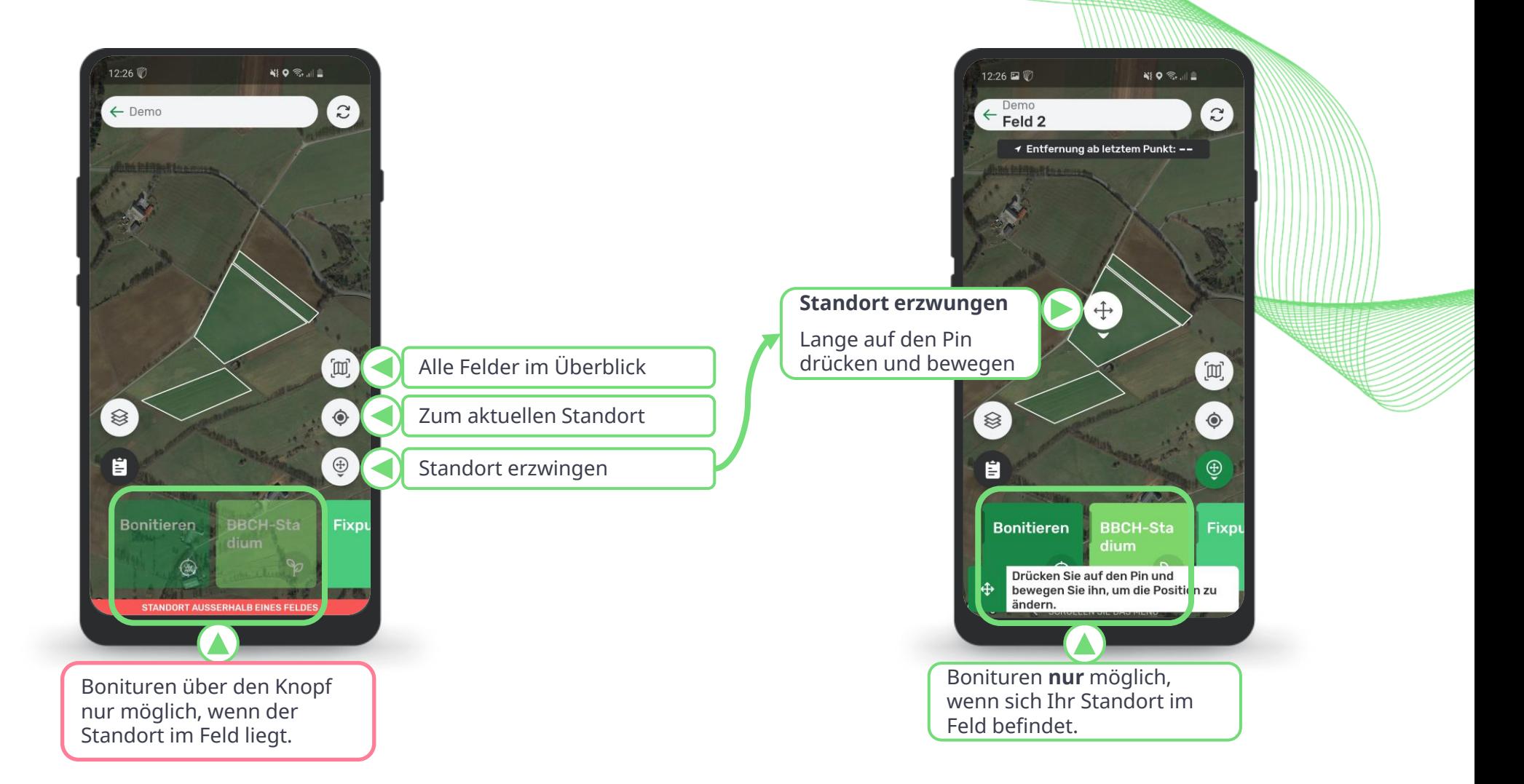

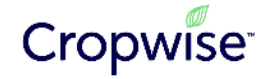

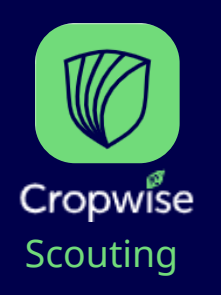

Neben den Bonituren können viele weitere Aktionen in der Scouting App durchgeführt werden. Die Idee ist es, dass die Mitarbeiter die Scouting App nutzen und die vom Betriebsleiter gestellten Aufgaben durchführen.

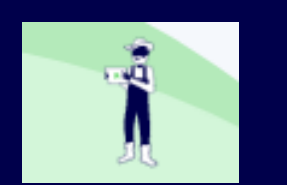

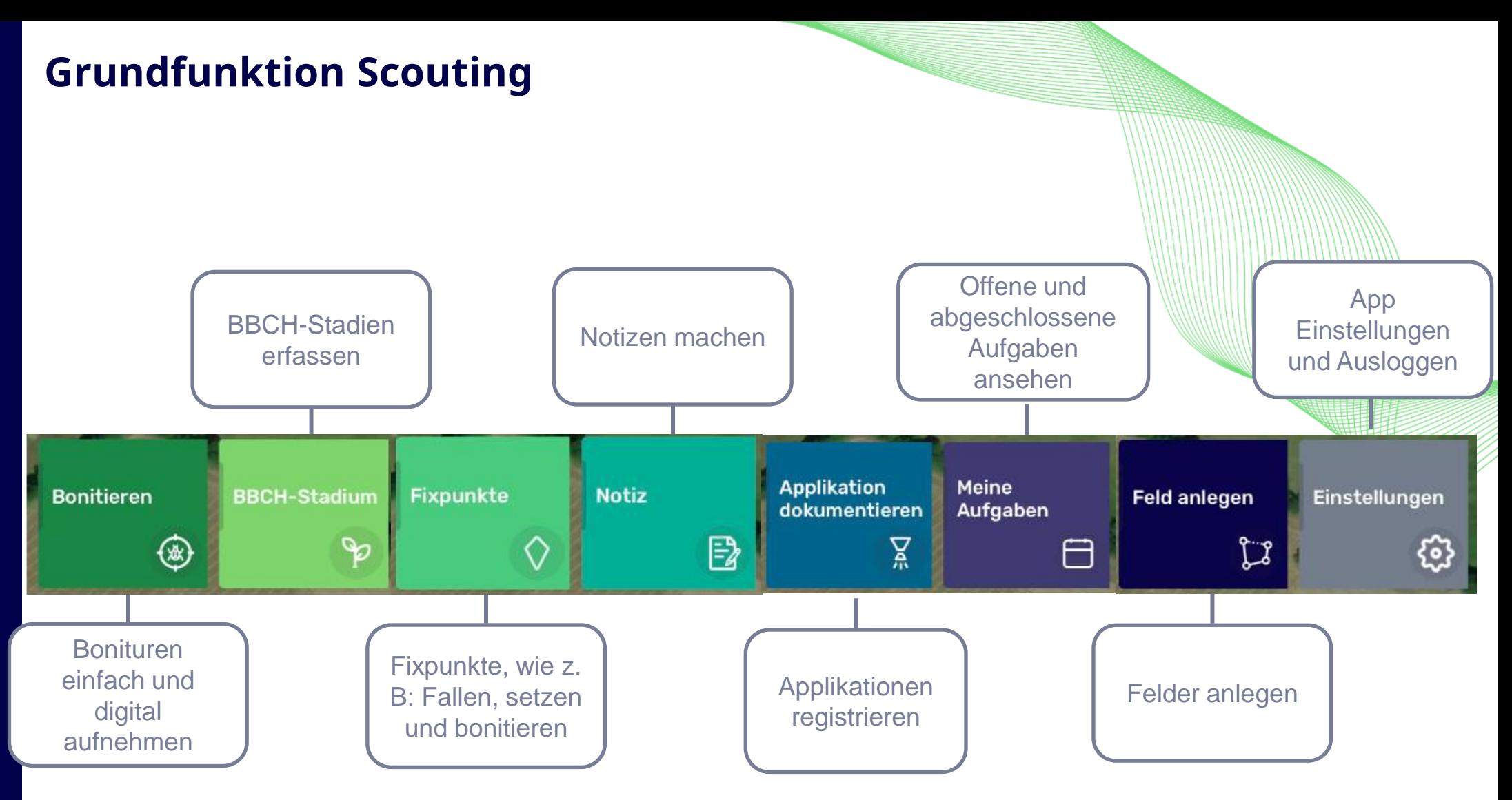

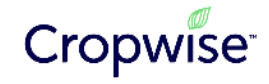

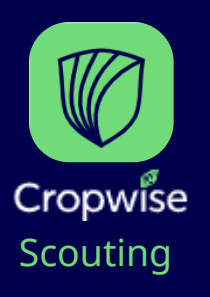

### Mit der übersichtlichen Boniturmaske können für jede Kultur spezifische Boniturziele einfach erkannt und dokumentiert werden.

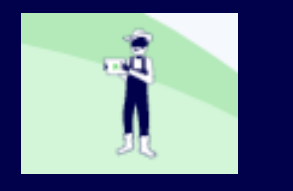

## **Bonituren digital dokumentieren**

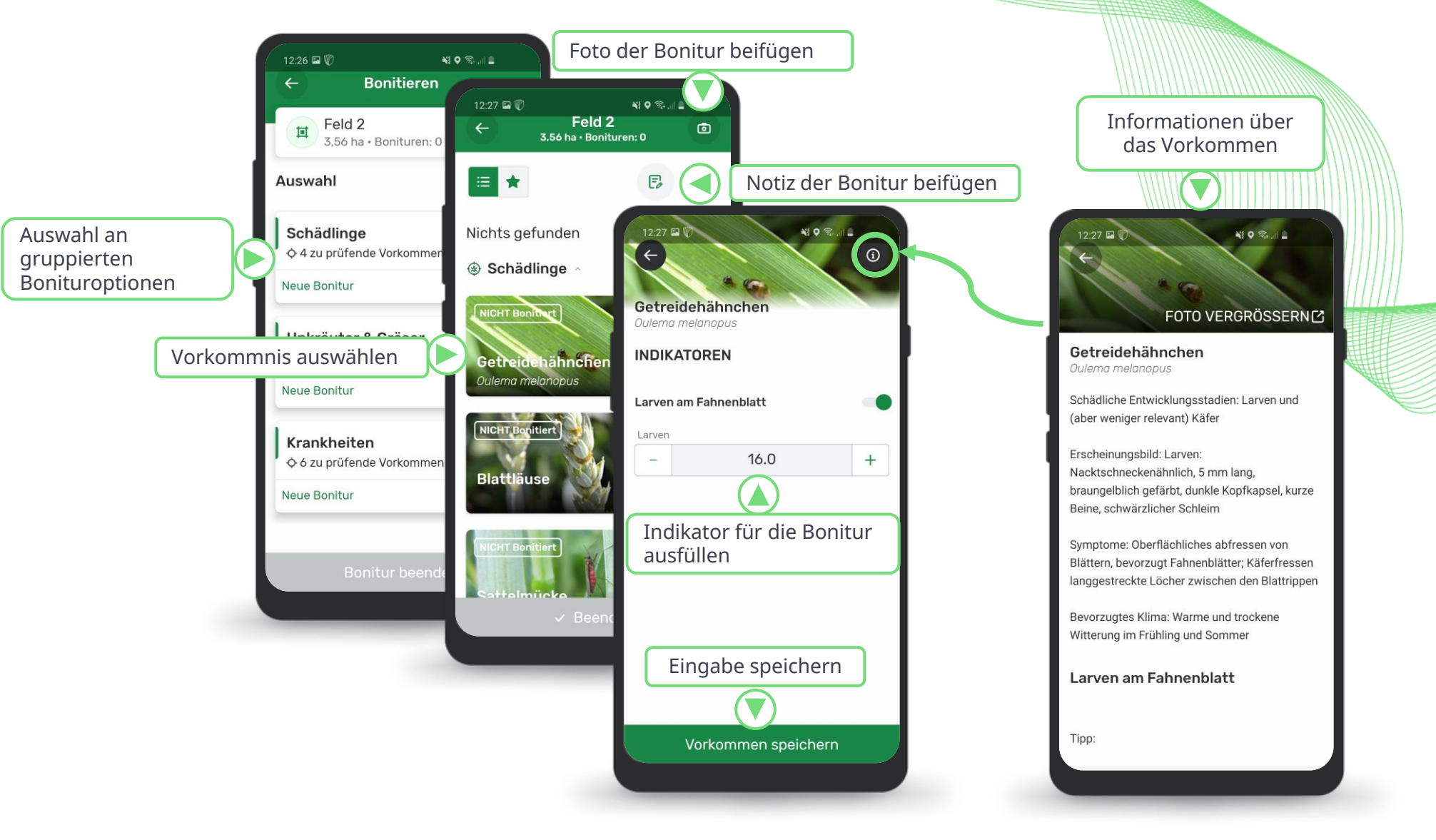

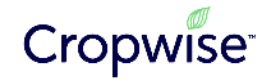

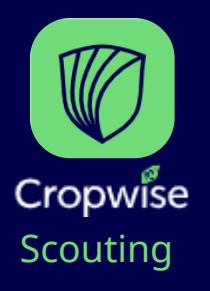

Durchgeführte Bonituren müssen stets synchronisiert werden. Die App ist online, sowie offline verfügbar. Aktionen in der App müssen über die Synchronisation an Cropwise Protector gesendet werden.

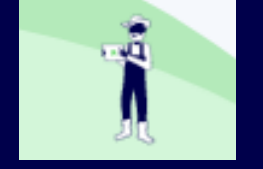

## **Erfasste Daten synchronisieren**

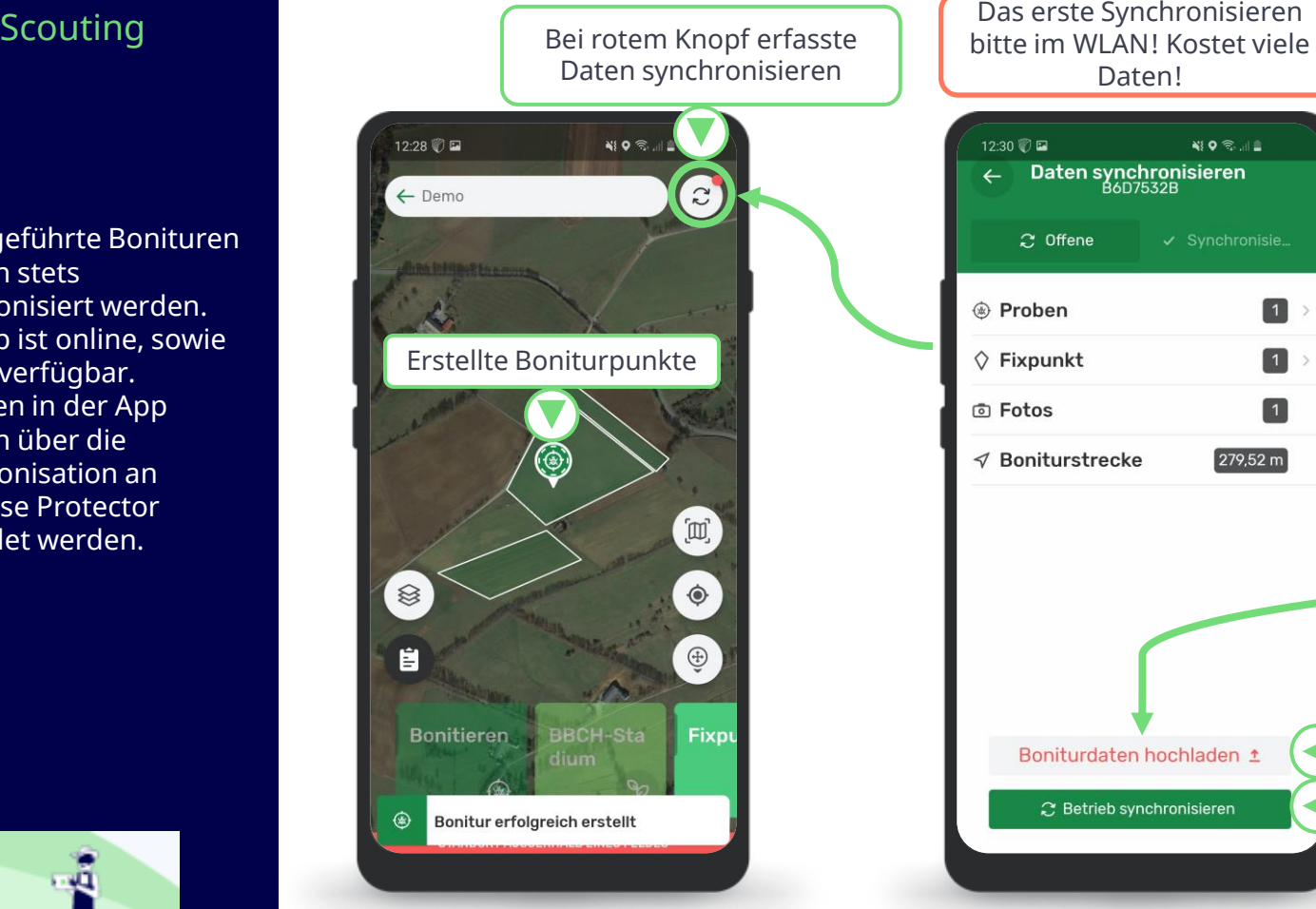

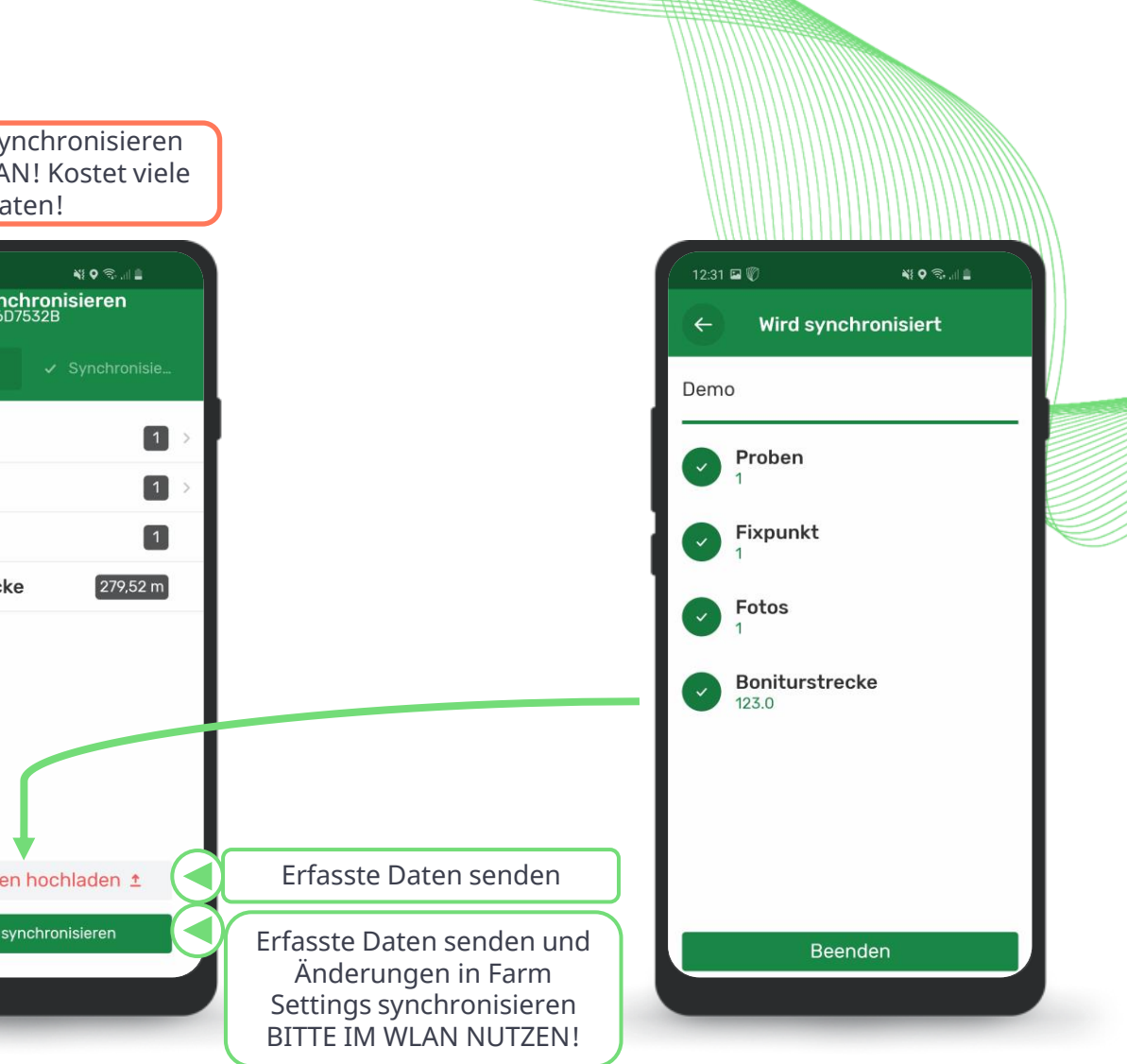

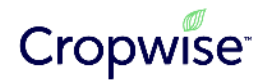

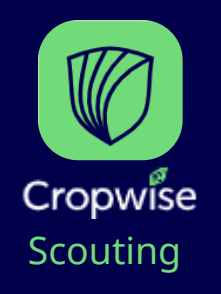

### Über die neun Punkte wechseln Sie zwischen den Programmbereichen hin und her. Wechseln Sie zu Protector für die Analyse der Scouting Ergebnisse. Betreten Sie dort Ihr Unternehmen und Ihren Betrieb.

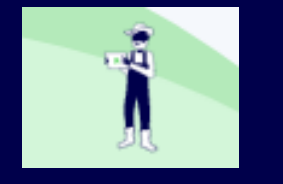

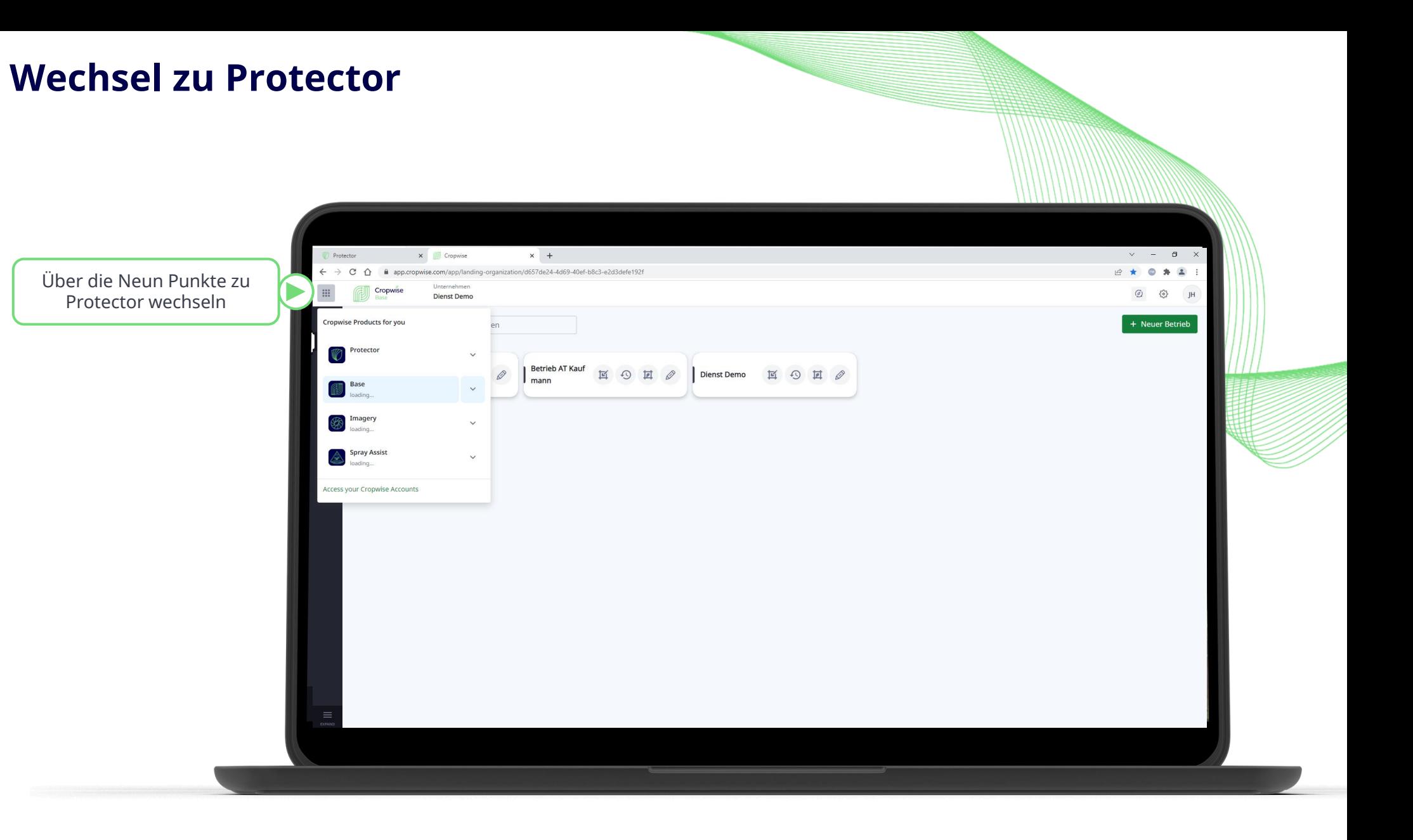

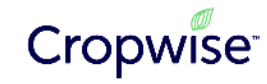

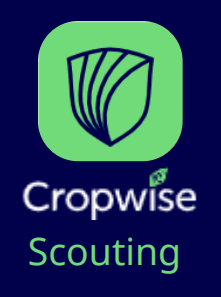

In Protector können die Boniturergebnisse dann sowohl im Web als auch in der App Version betrachtet werden. In der Web Version sind auch weiter Analysen, wie Heatmaps, Graphiken des Vorkommens über die Zeit und Applikationskarten möglich.

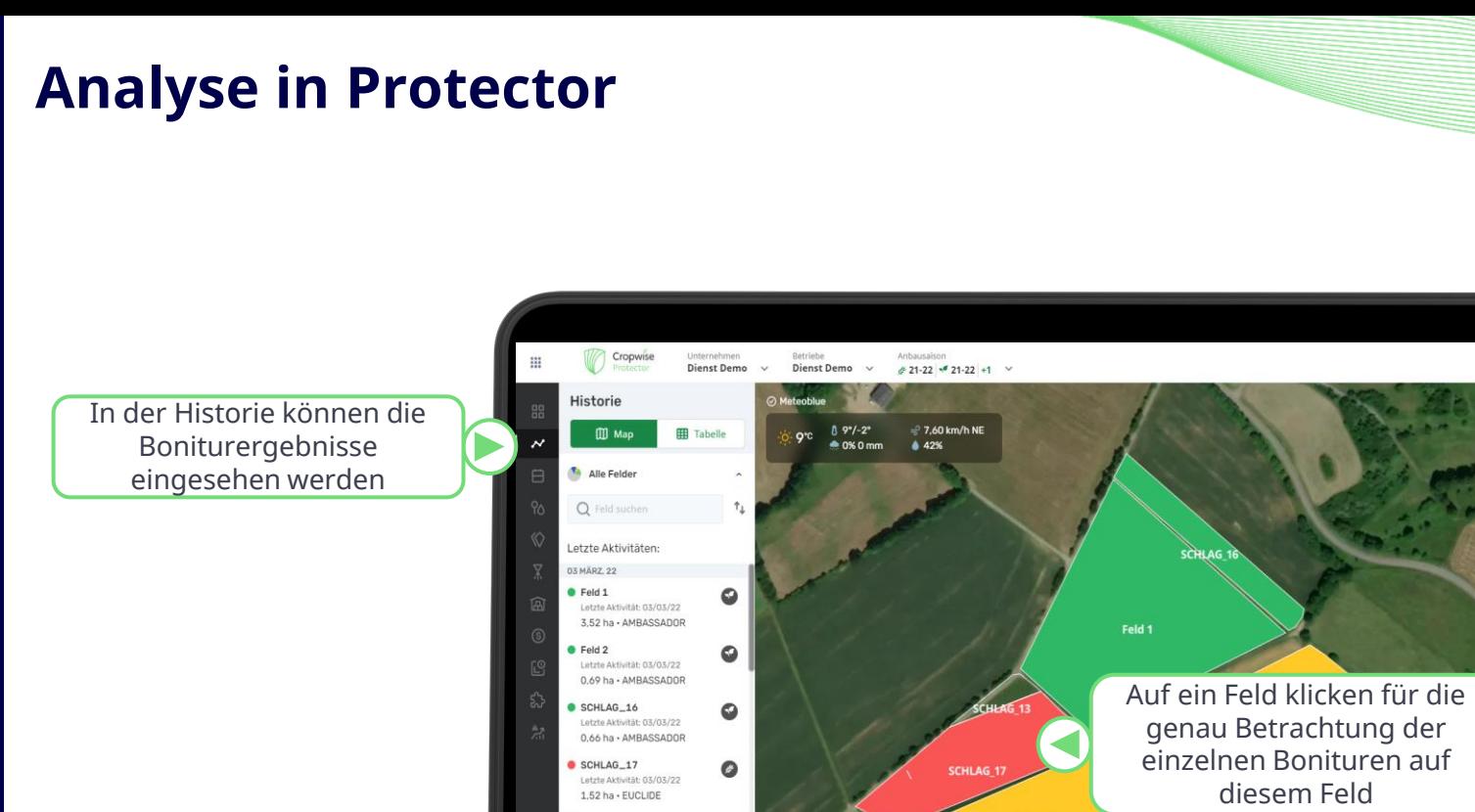

 $\bullet$ 

 $\bullet$ 

SCHLAG\_5

Letzte Aktivität: 03/03/22 2.60 ha . CALIFORNIA **REFRRUAR 22** Schlag X

Letzte Aktivität: 08/02/22 1,59 ha - CALIFORNIA  $\theta$  Feldinformationen bearbeiter

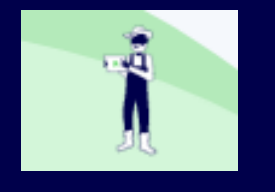

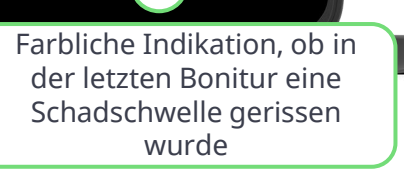

自 口 幸

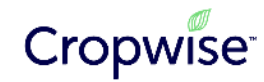

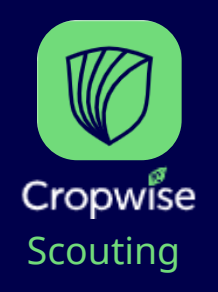

### In Protector können die Boniturergebnisse dann sowohl im Web als auch in der App Version betrachtet werden. In der Web Version sind auch weiter Analysen, wie Heatmaps, Graphiken des Vorkommens über die Zeit und Applikationskarten möglich.

۰ ÷Ő.

Ω

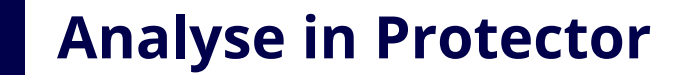

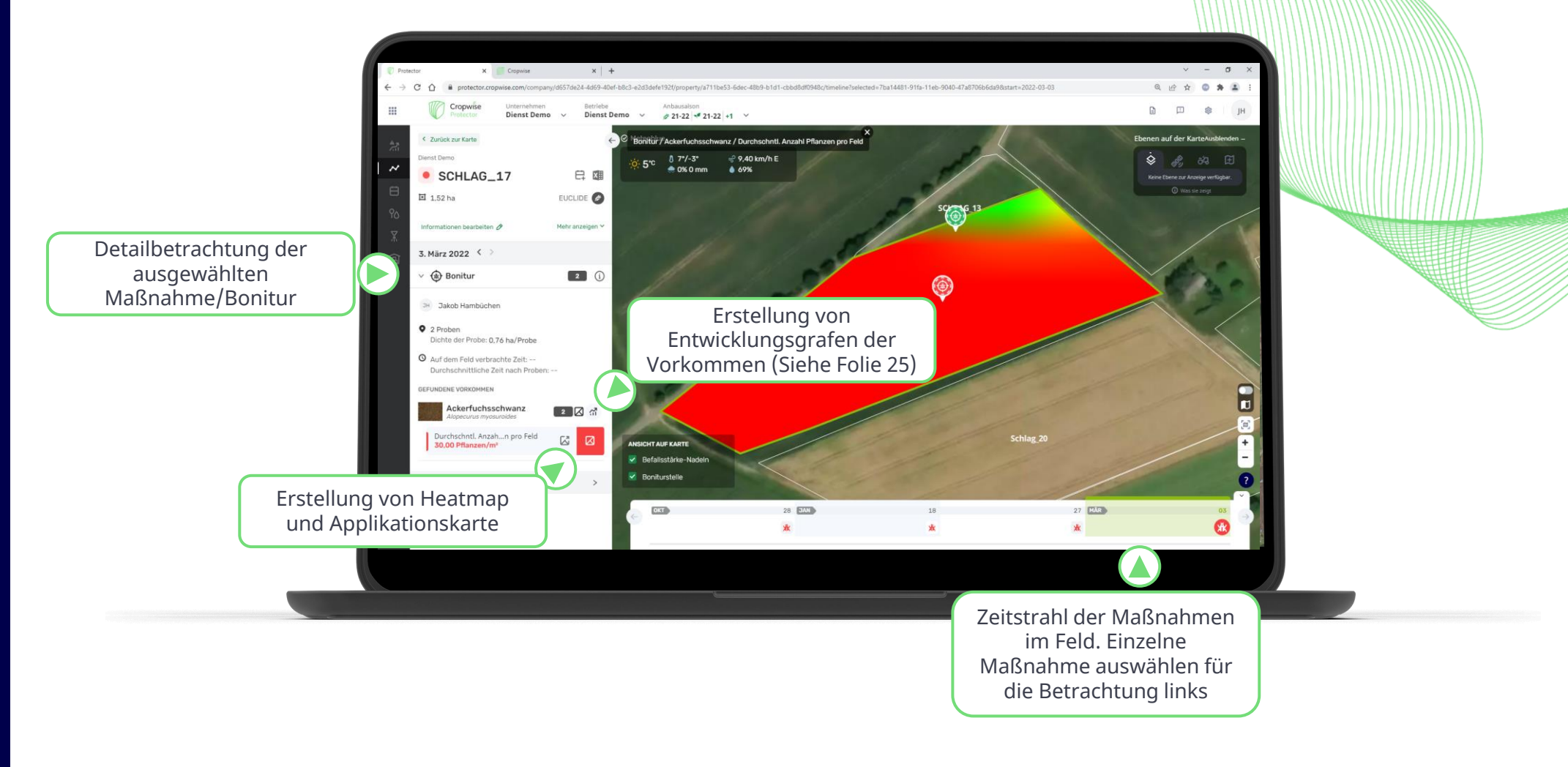

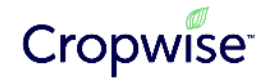

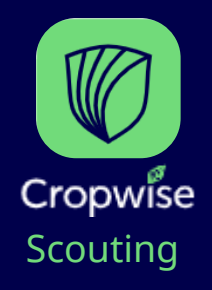

Die Cropwise Imagery integration ist auch in der Scouting App verfügbar. So können auch mobil von allen Mitarbeitern **Satellitenbilder** eingesehen und die Bestände analysiert werden.

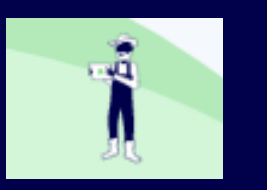

## **Satellitenkarten aufrufen**

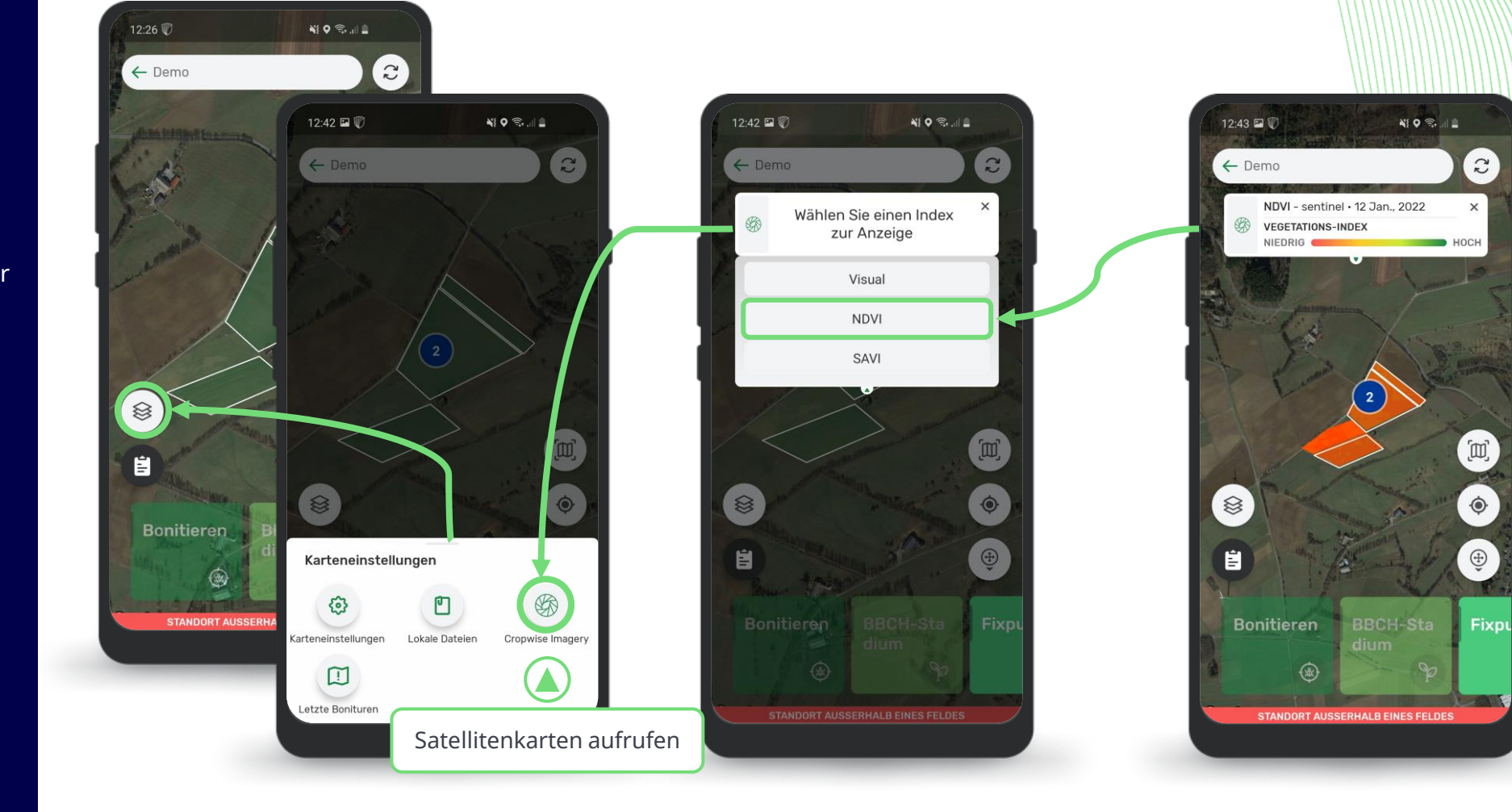

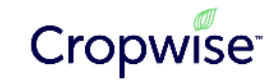

# **4. Spray Assist – Spritzwetter, Düsenwahl und Maschineneinstellungen** Anleitung

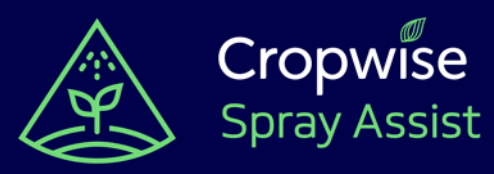

## **Spray Assist einrichten**

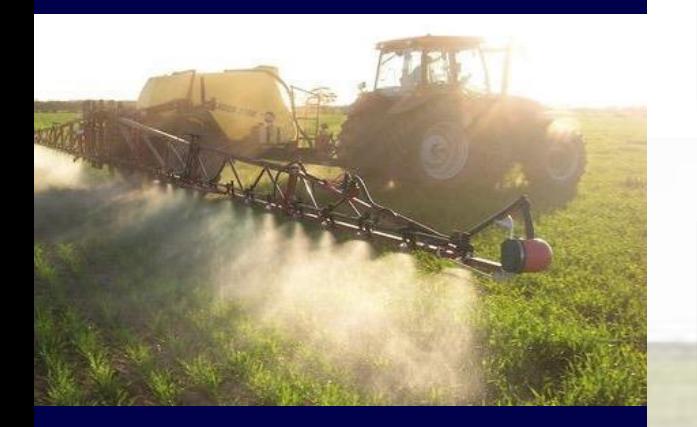

**01. Sie Erhalten folgenden Screen und eine kleine Einführung in Spray Assist. Klicken Sie hierzu auf "Weiter"**

### **02. Nach der Einführung bekommen Sie folgenden Screen angezeigt.**

**03. Klicken Sie auf "Dein Unternehmen anlegen" oder auf "Spray Assist"** 

Haben Sie auf "**Dein Unternehmen Anlegen**" gedrückt folgen Sie den Anweisungen auf den Screen. Haben Sie auf "Spray Assist" gedrückt gehen Sie weiter auf die nächste Seite.

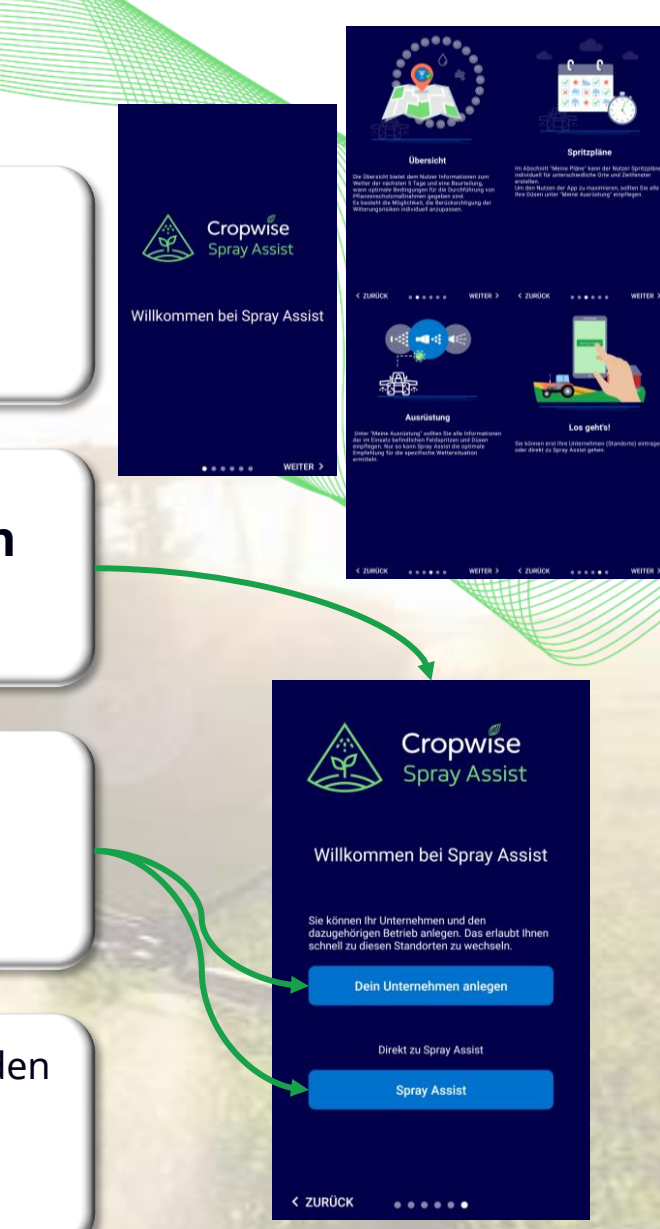

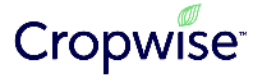

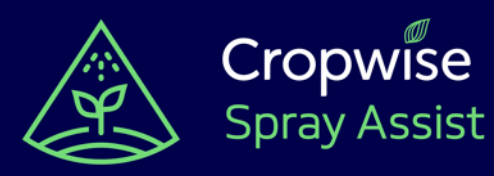

Wenn Sie sich anmelden, erstellt Spray Assist automatisch ein Unternehmen für Sie. Sie können entweder direkt mit Spray Assist starten, um die App basierend auf Ihrem aktuellen Standort zu verwenden, oder Sie können Ihrem Unternehmen "Betriebe" hinzufügen, um Ihre häufigsten Standorte zu speichern.

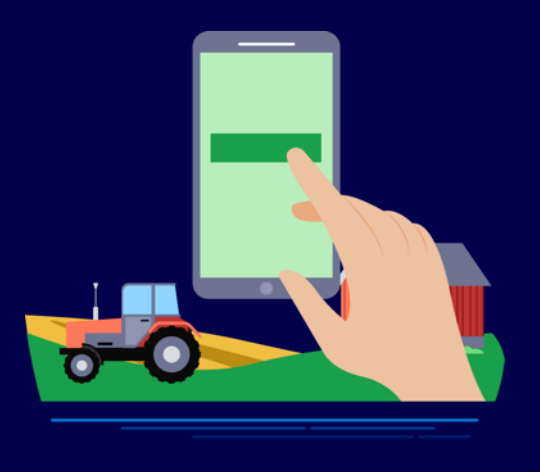

## **App Navigation**

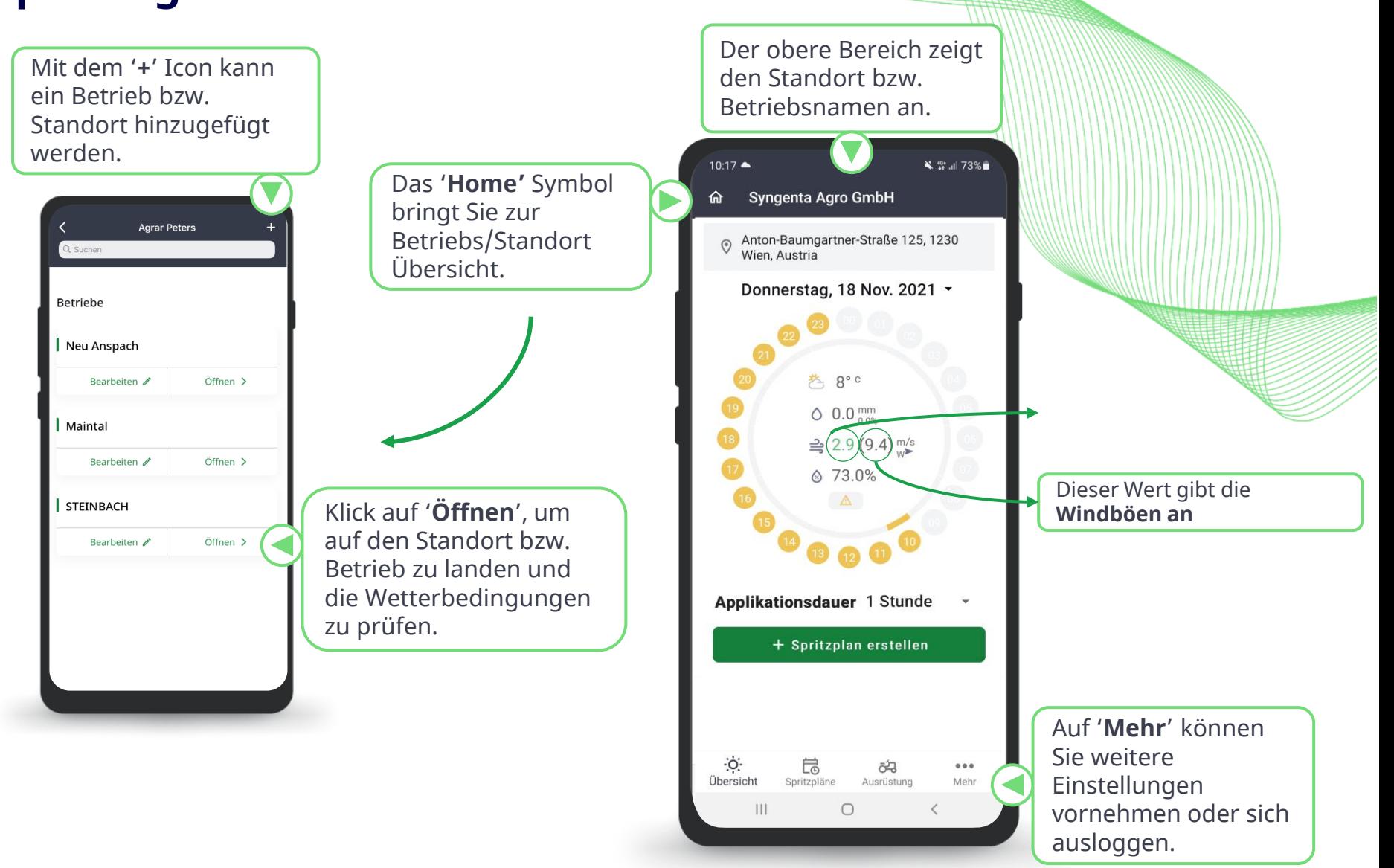

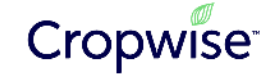

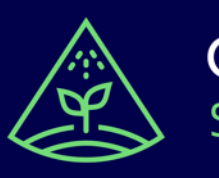

## Cropwise **Spray Assist**

**Ausrüstung - Feldspritze hinzufügen**

Fügen Sie Ihre Feldspritze hinzu. Diese müssen Sie auswählen, um eine Empfehlung zu erhalten. Der Feldspritze werden im nächsten Schritt die Düsen hinzugefügt.

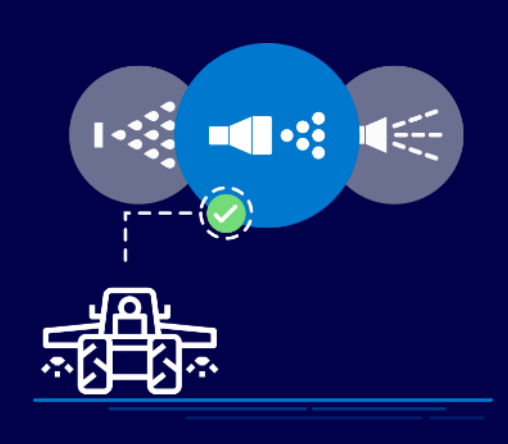

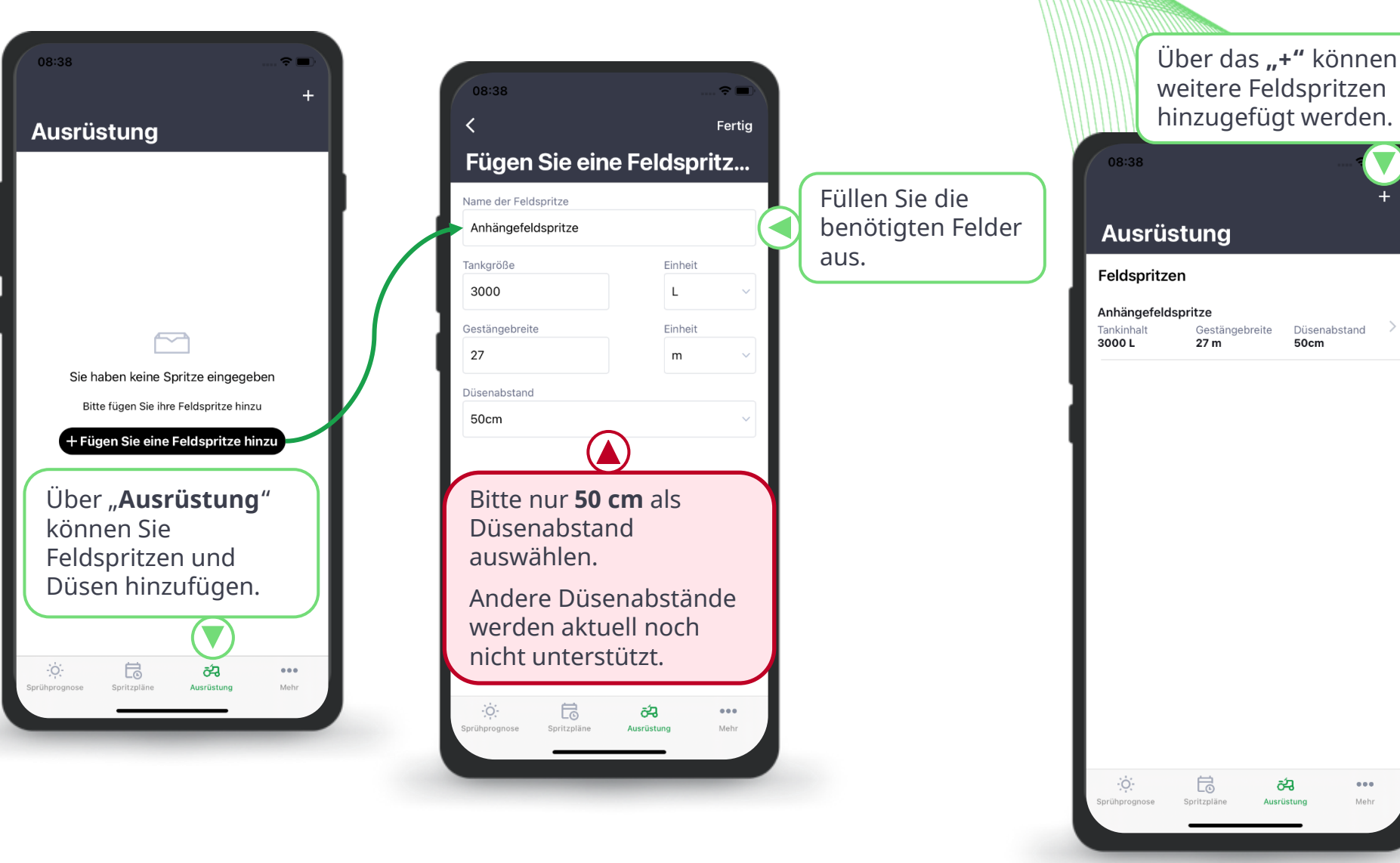

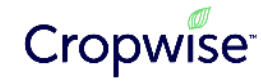

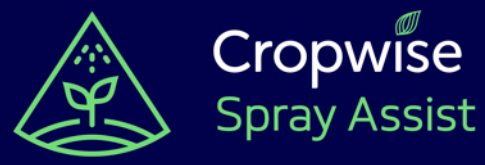

empfehlen.

Fügen Sie Ihrer Feldspritze die auf Ihrem Betrieb vorhandenen Düsen hinzu. Spray Assist erstellt eine Empfehlung auf Basis dieser vorhandenen Ausrüstung. Je mehr Düsen Sie hinzufügen (unterschiedliche Kaliber und Tropfenspektren), desto flexibler und besser kann Spray Assist

## **Ausrüstung - Düsen hinzufügen**

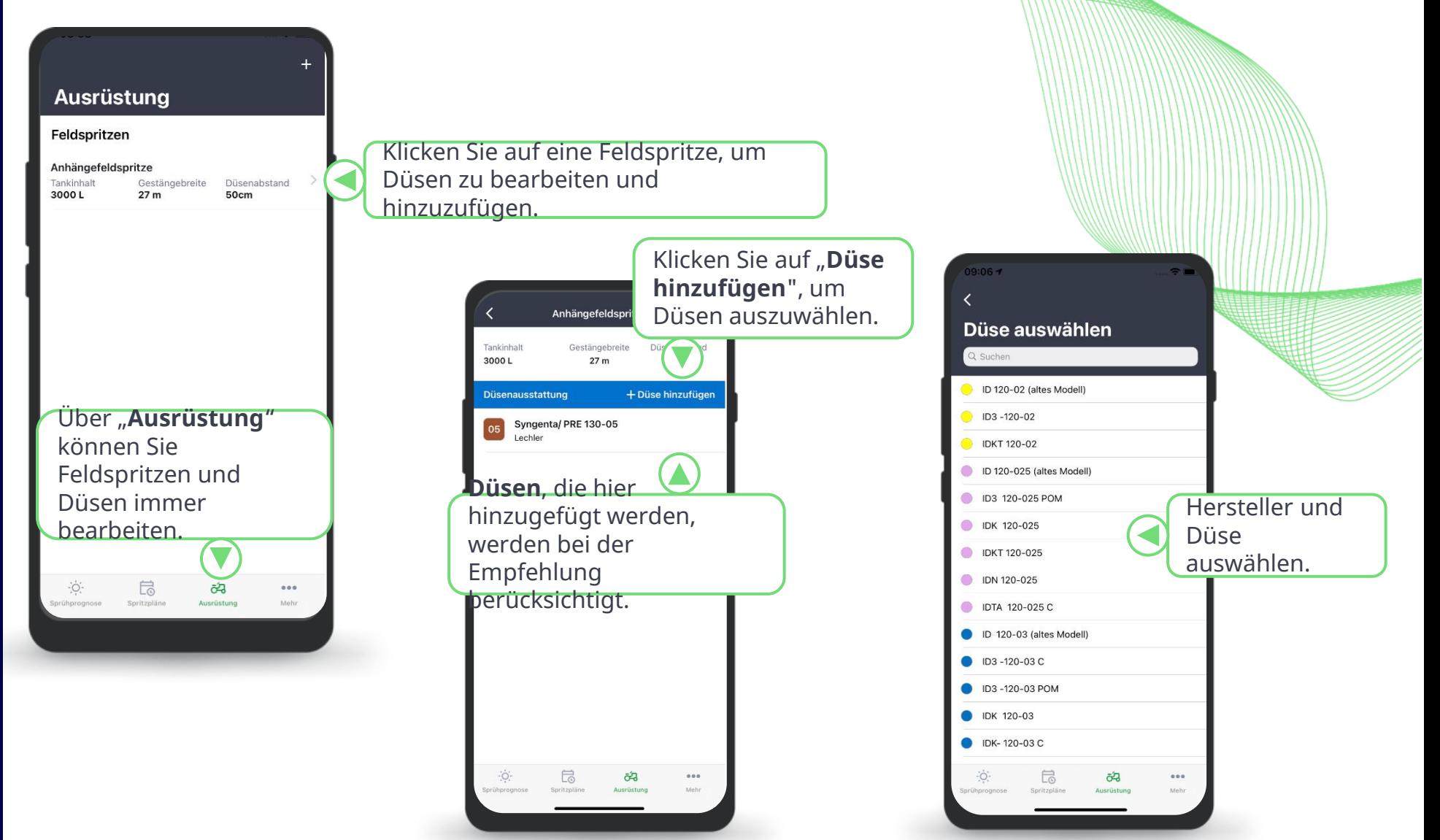

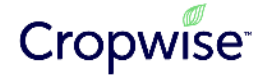

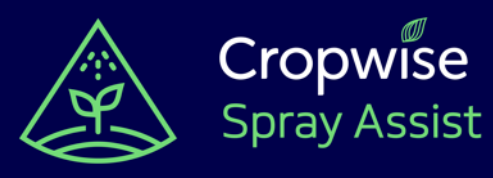

## **Empfehlung erhalten**

Nach Auswahl eines geeigneten Applikationszeitpunktes können Sie einen Spritzplan erstellen.

Wählen Sie einfach Ihre Kultur, Behandlungsziel und Zeitpunkt aus, um Empfehlungen für die optimale Düse und die Einstellungen der Feldspritze zu erhalten.

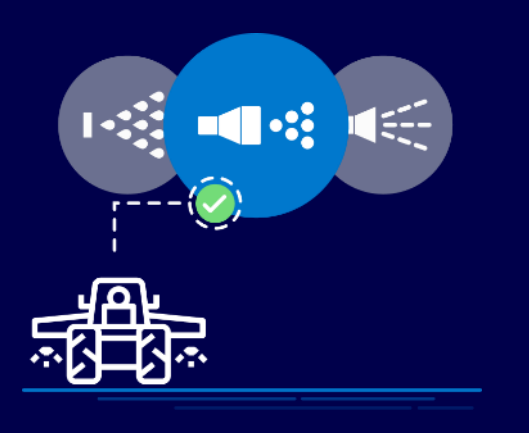

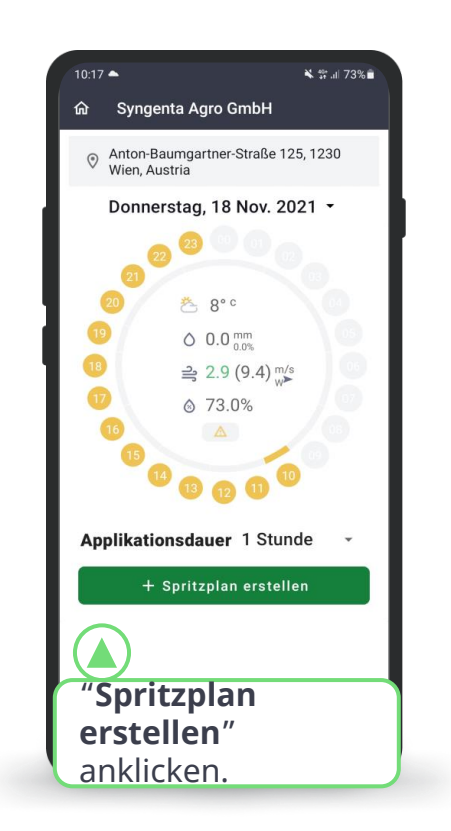

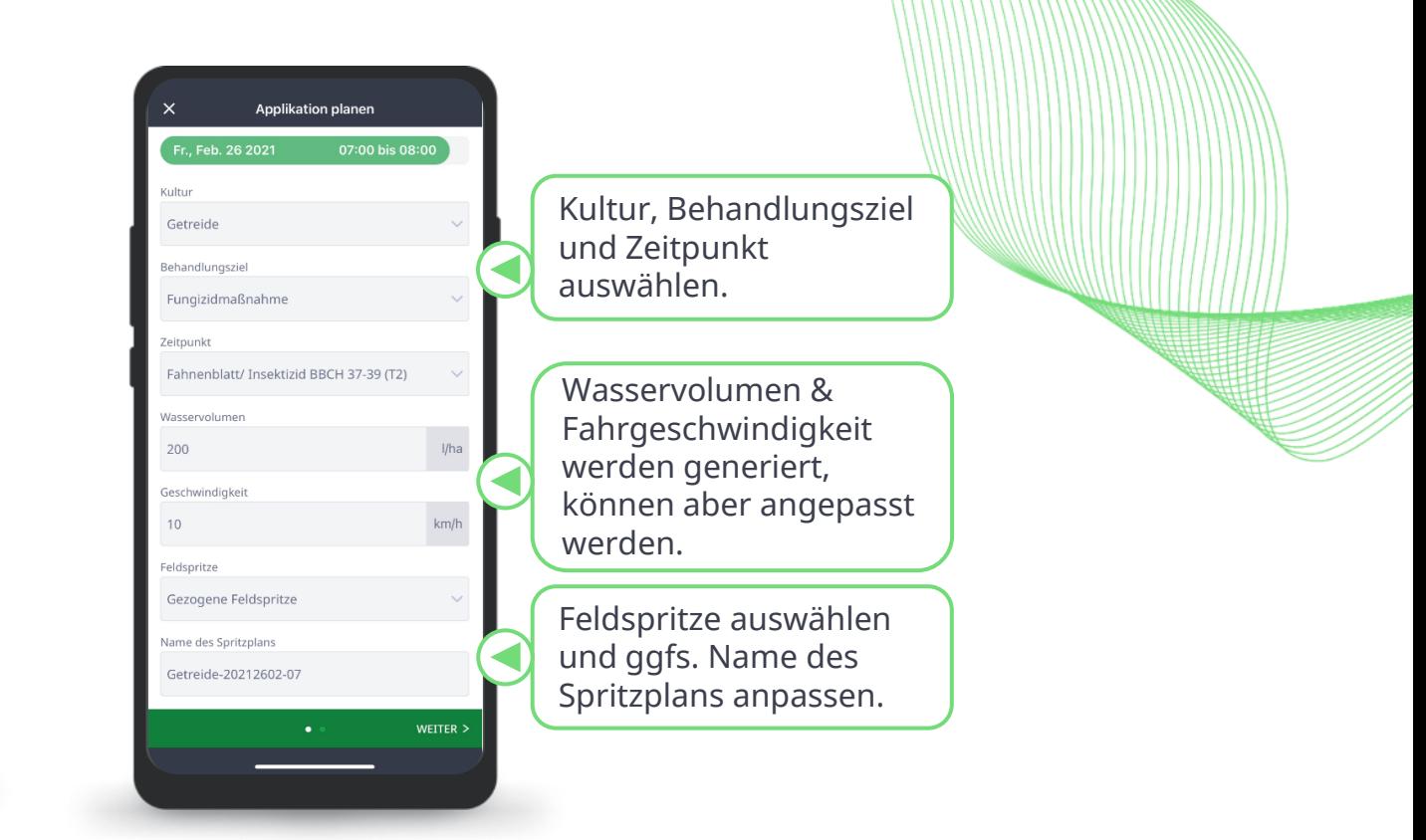

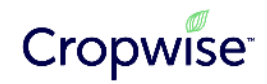

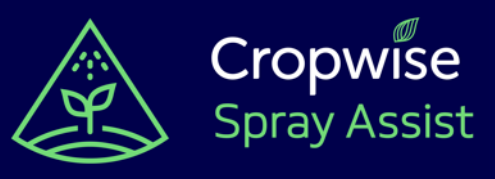

## **Driftreduktionsklassen ermitteln**

Über den Schieberegler können Sie die Driftreduktionsklassen für die empfohlene Düse ermitteln.

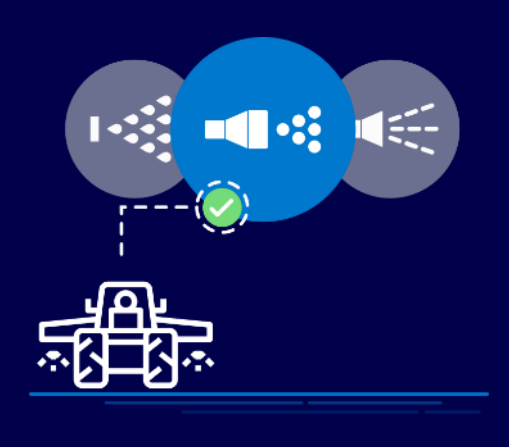

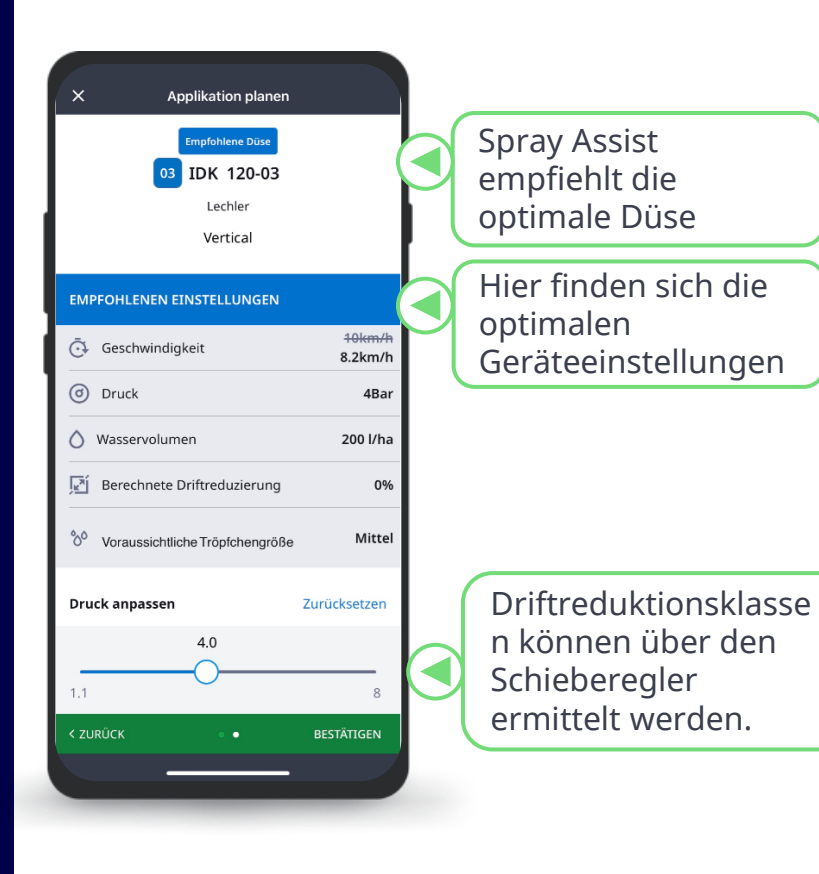

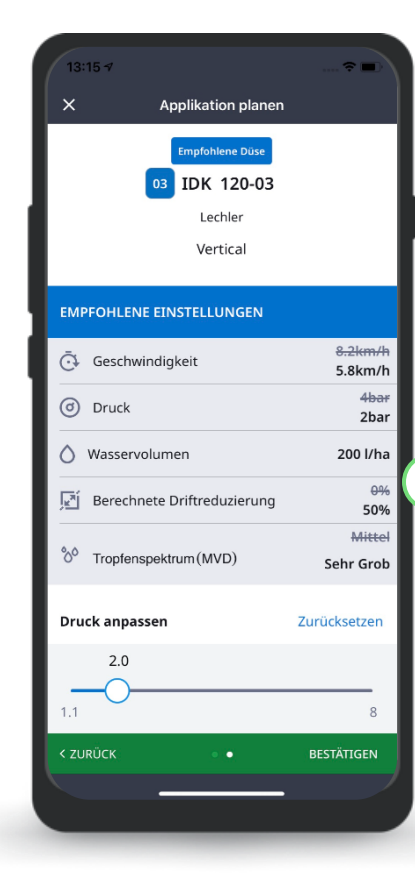

Die Einstellungen ändern sich entsprechend der Driftreduktion

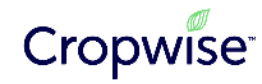

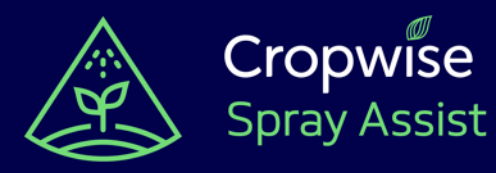

Nachdem Sie einen Spritzplan erstellt haben, können Sie die Einstellungen immer wieder anschauen. Sollten sich die Wetterbedingungen zu einem gespeicherten Spritzplan verschlechtern, werden Sie entsprechend informiert.

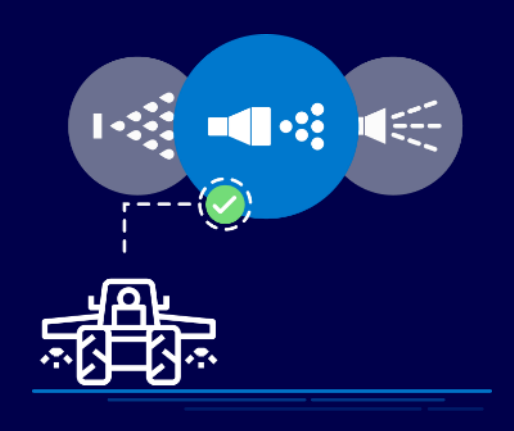

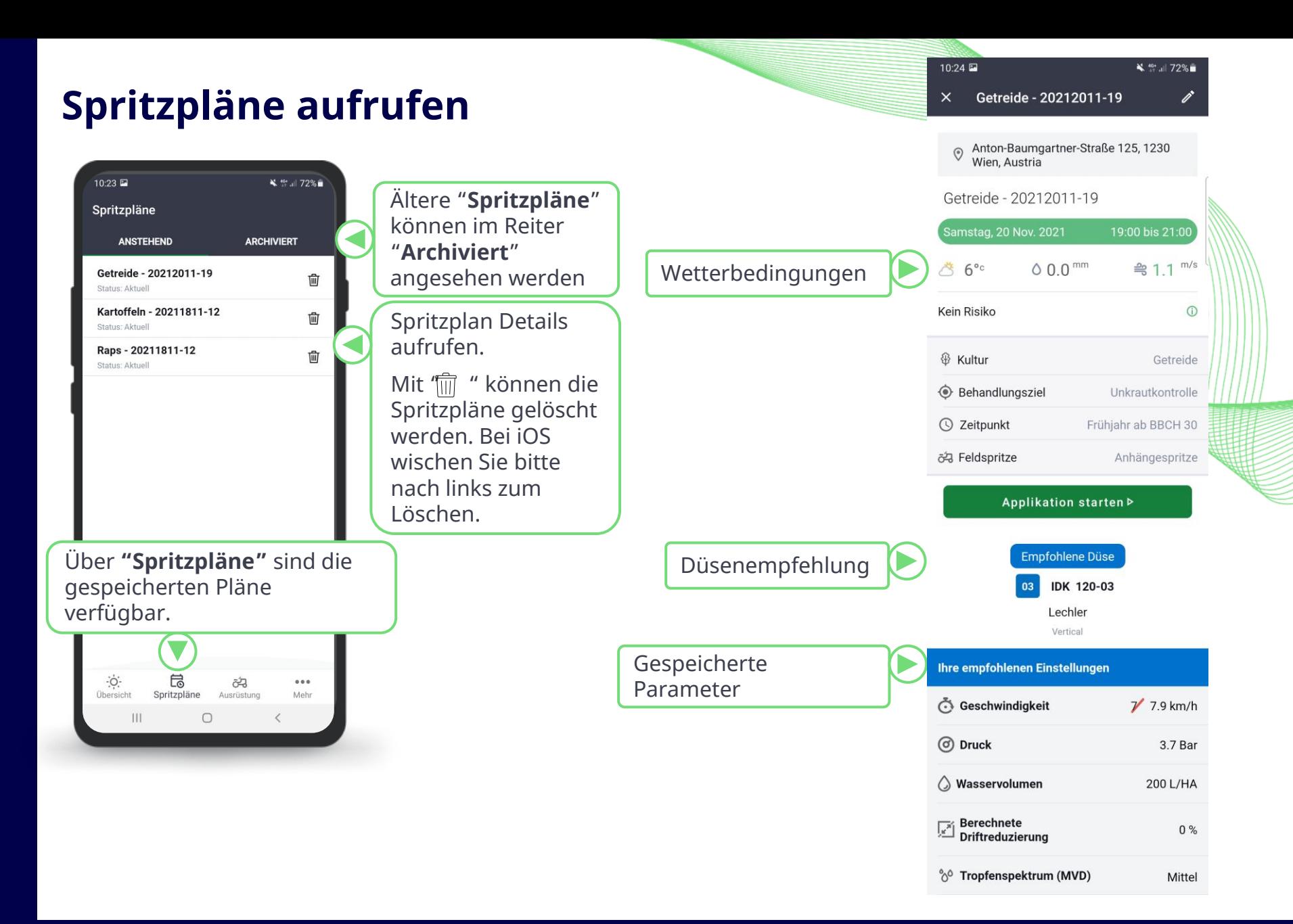

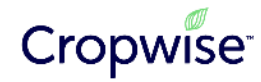